## **GENERAL DYNAMICS** C4 Systems

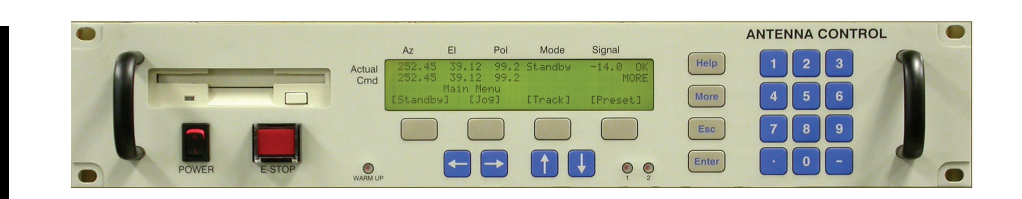

# **Antenna Control System**

**123T**

**Transportable Antenna Control**

# <span id="page-0-0"></span>**Operations Manual**

**99-403-0100 Rev B Aug 2005**

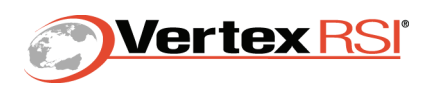

## *[TABLE OF CONTENTS - 123T](#page-0-0)*

*[Revision and Change Record](#page-8-0) [VertexRSI Contact Information](#page-10-0) [Proprietary Notice](#page-11-0) [Acronyms and Abbreviations](#page-12-0) [Safety Symbol Definitions](#page-13-0) [List Of Figures and Tables](#page-14-0)*

## **[SECTION 1 - SYSTEM](#page-16-0)**

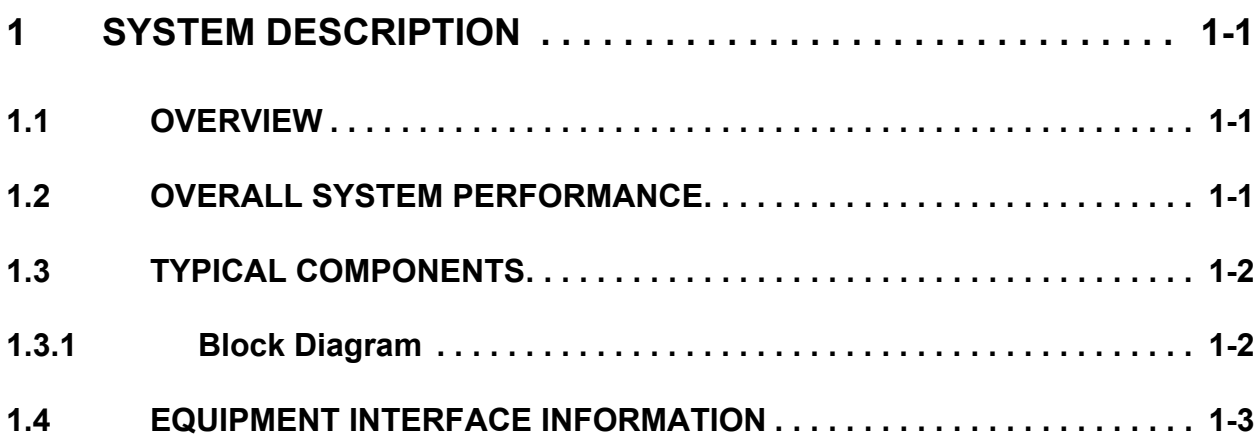

## **[SECTION 2 - OPERATING](#page-20-0)**

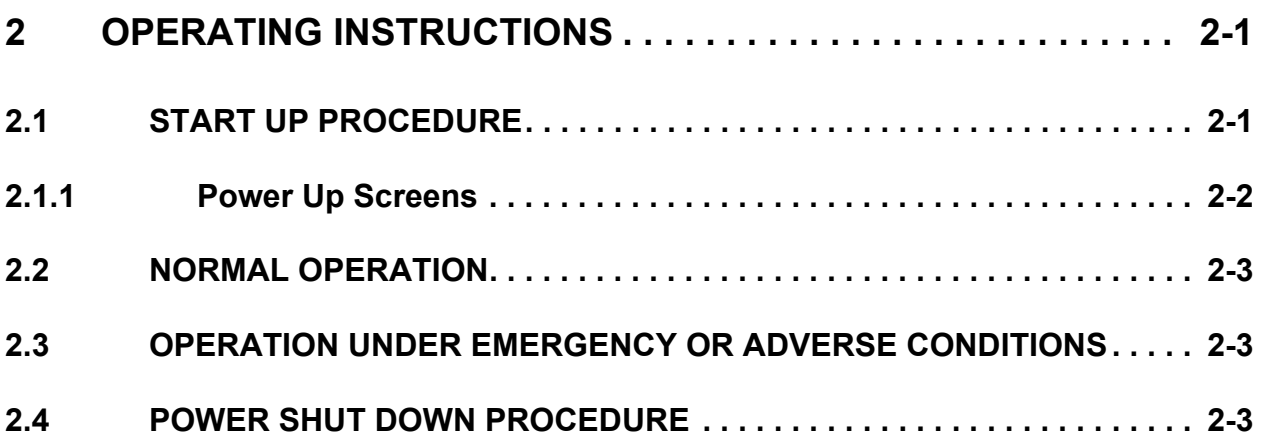

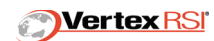

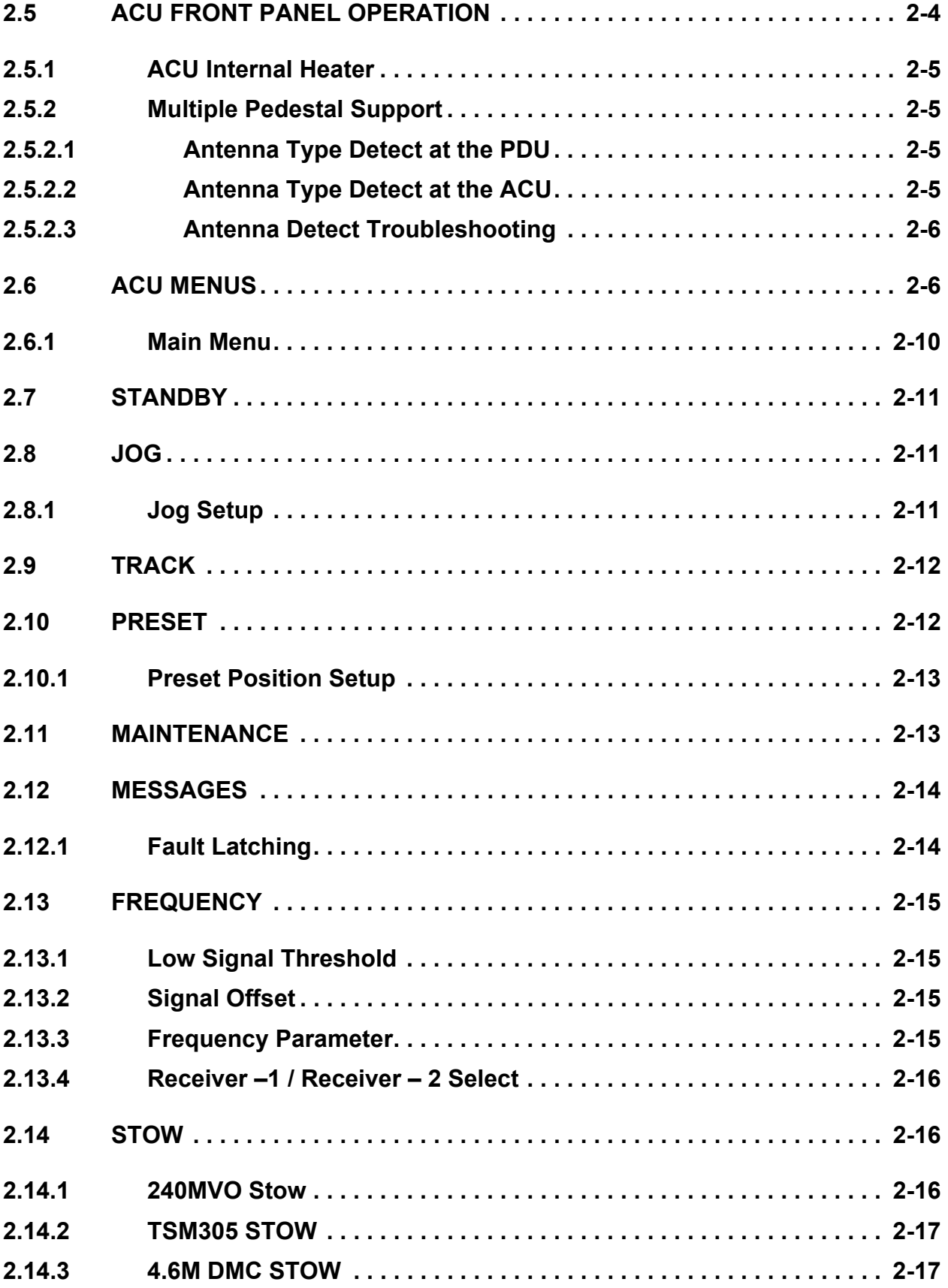

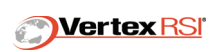

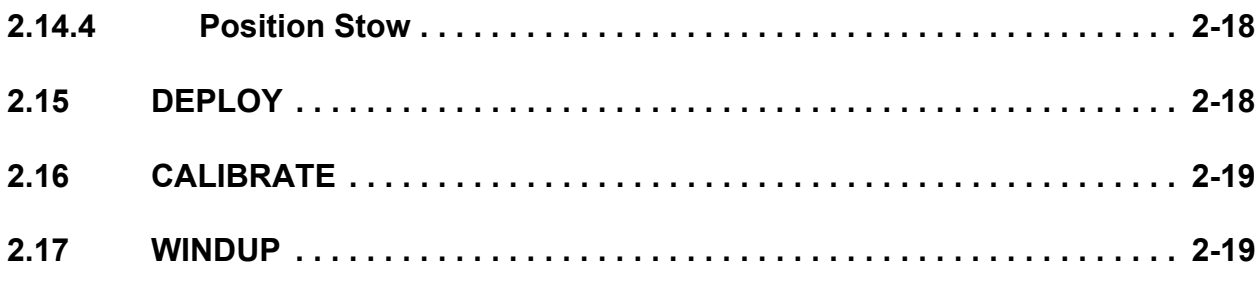

## **[SECTION 3 - SITE SETUP](#page-40-0)**

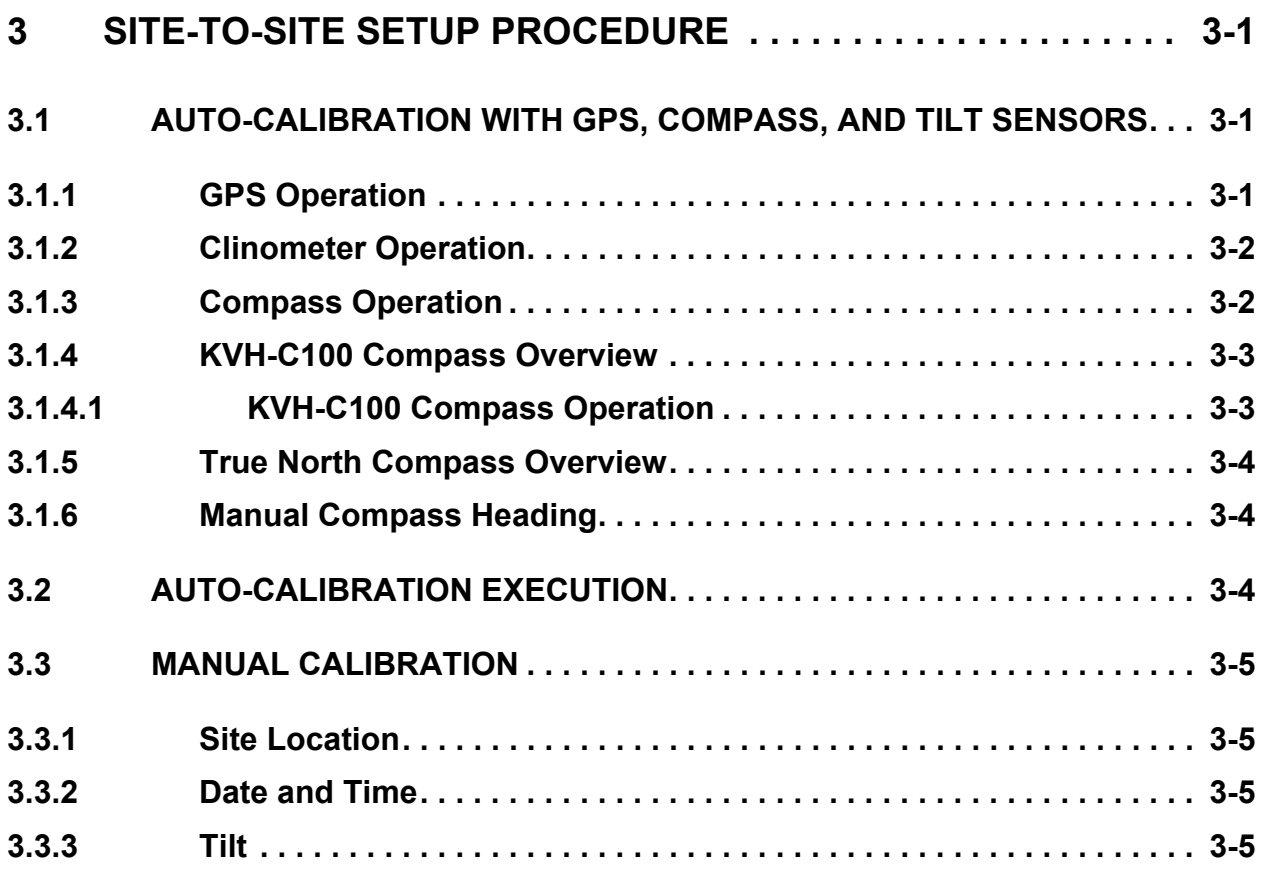

## **[SECTION 4 - TRACKING](#page-46-0)**

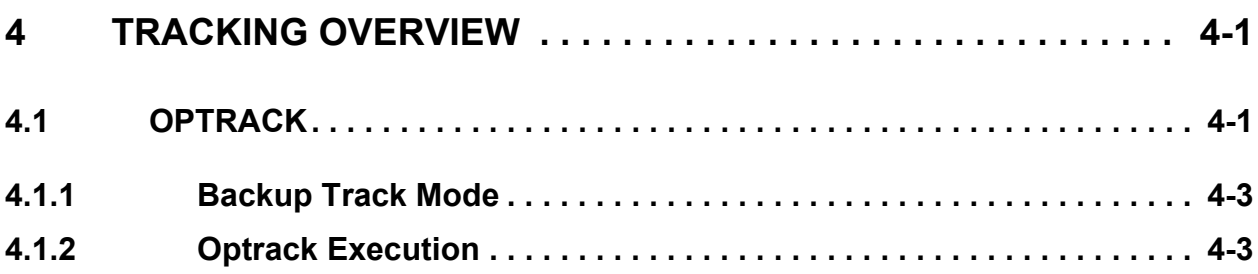

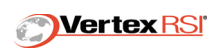

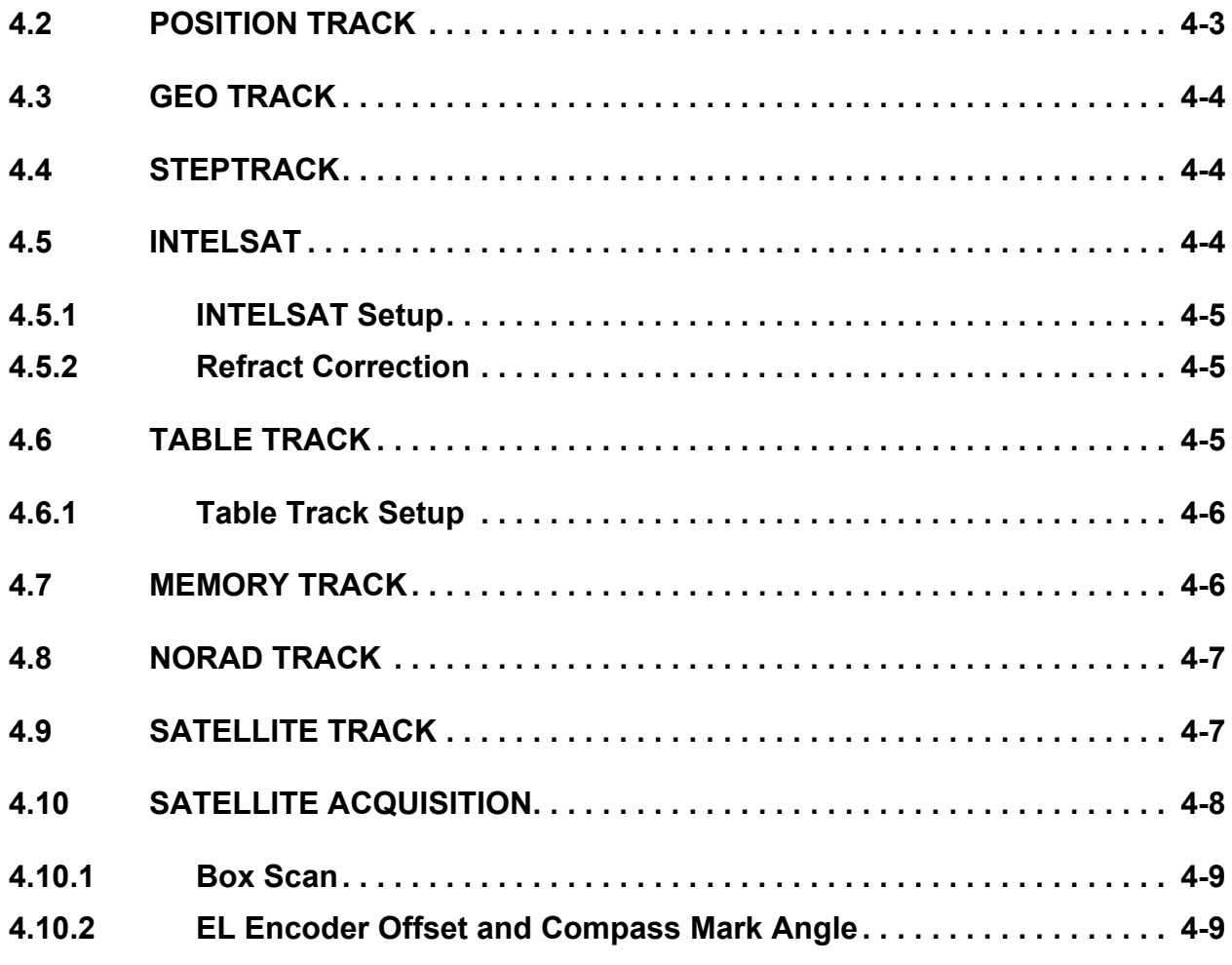

## **SECTION 5 - SETUP**

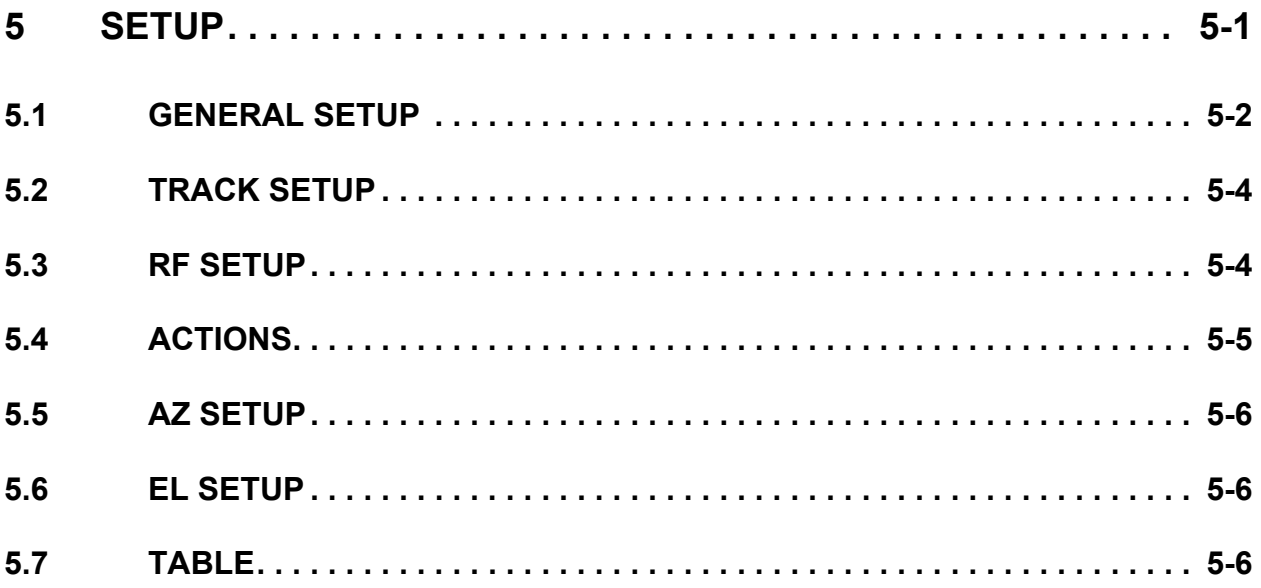

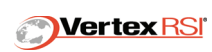

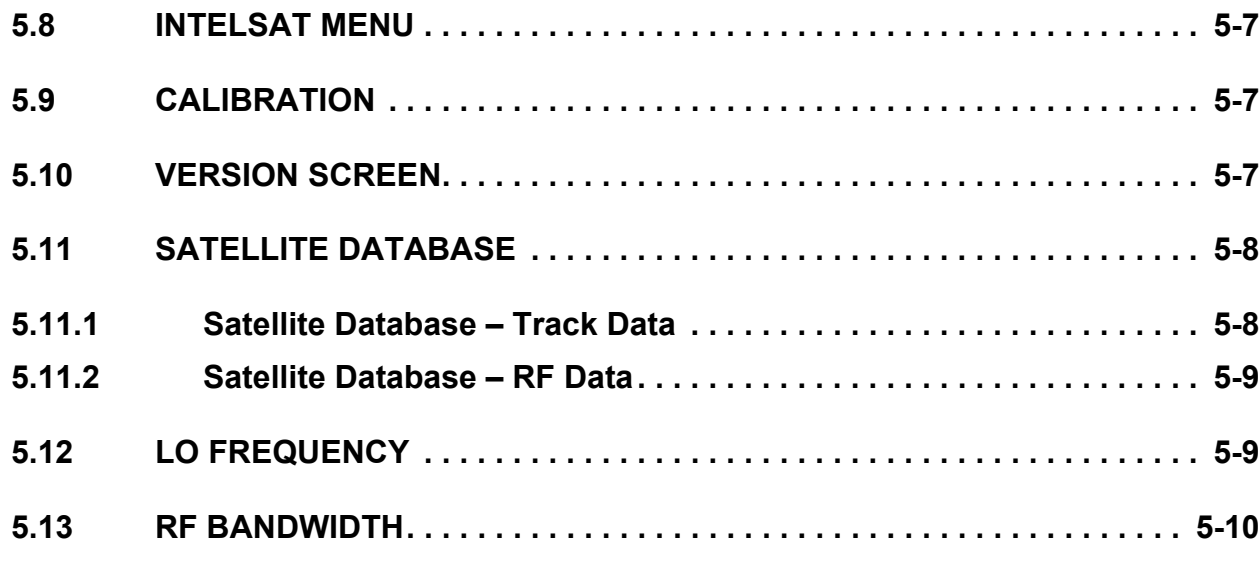

## **[SECTION 6 - STATUS MESSAGES](#page-66-0)**

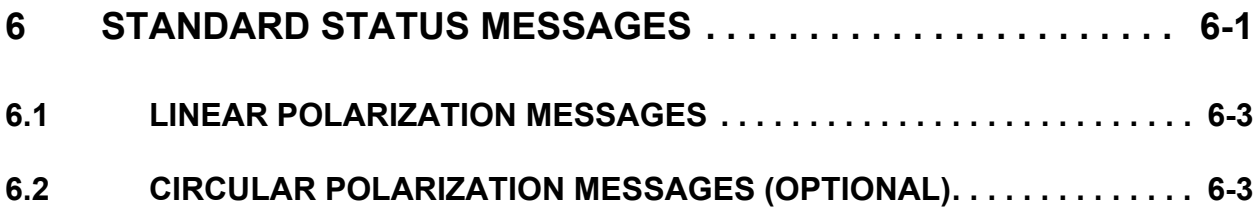

## **[SECTION 7 - CONTROL SYSTEM](#page-70-0)**

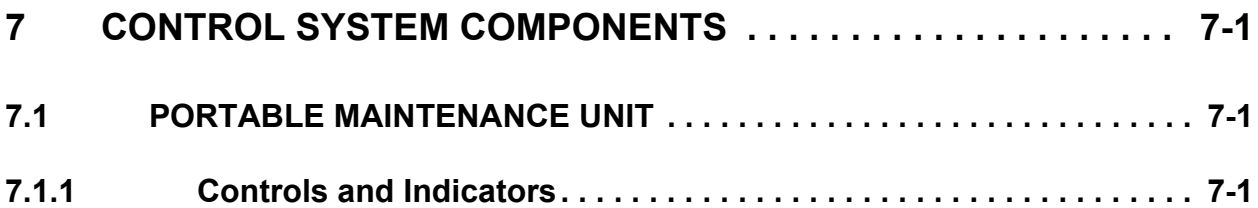

## **[SECTION 8 - SERVICE](#page-74-0)**

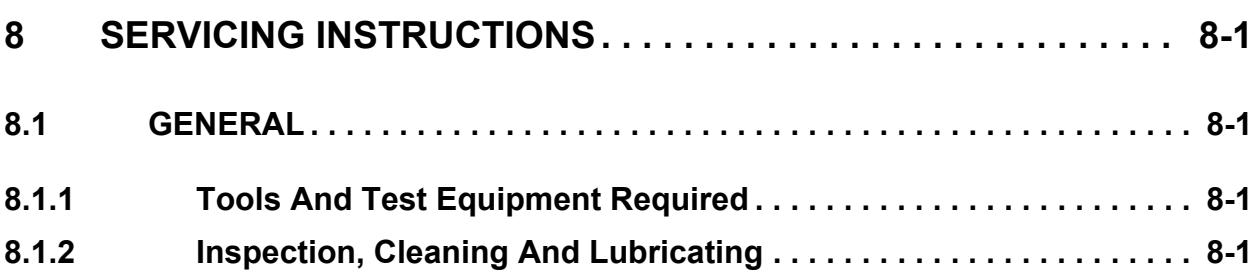

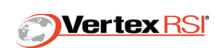

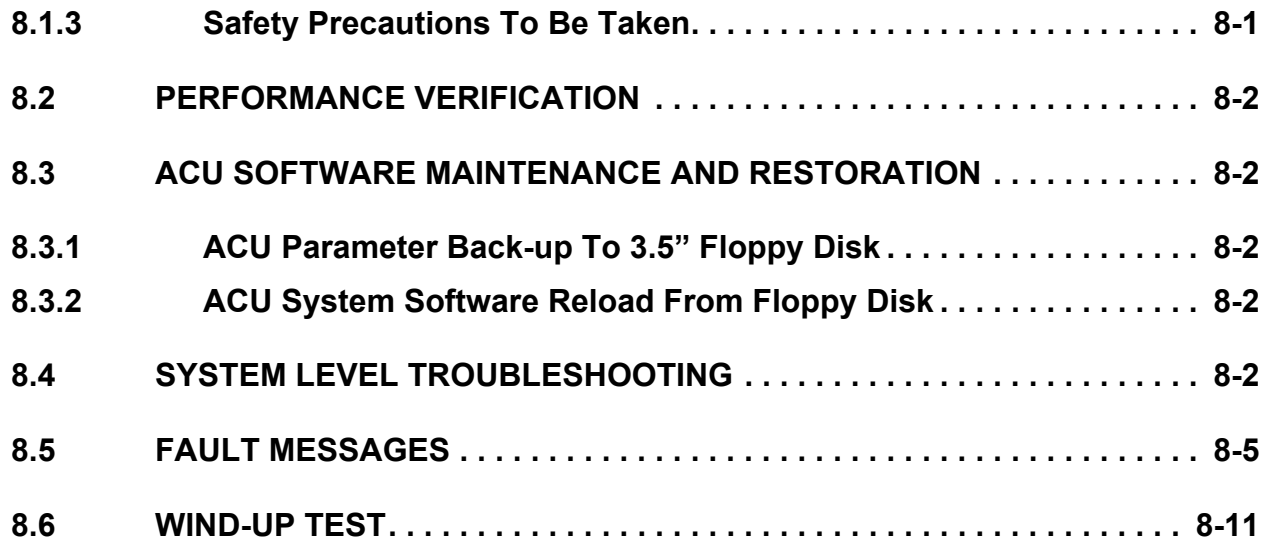

### **[SECTION 9 - APPENDICES](#page-86-0)**

**[Appendix A - Parameters](#page-88-0)**

**[Appendix B - 123T/240MVO](#page-91-0)**

**[Appendix C - 123T/LHGXA](#page-92-0)**

**[Appendix D - 123T Maintenance Manual on CD](#page-93-0)**

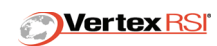

## **Revision and Change Record**

<span id="page-8-0"></span>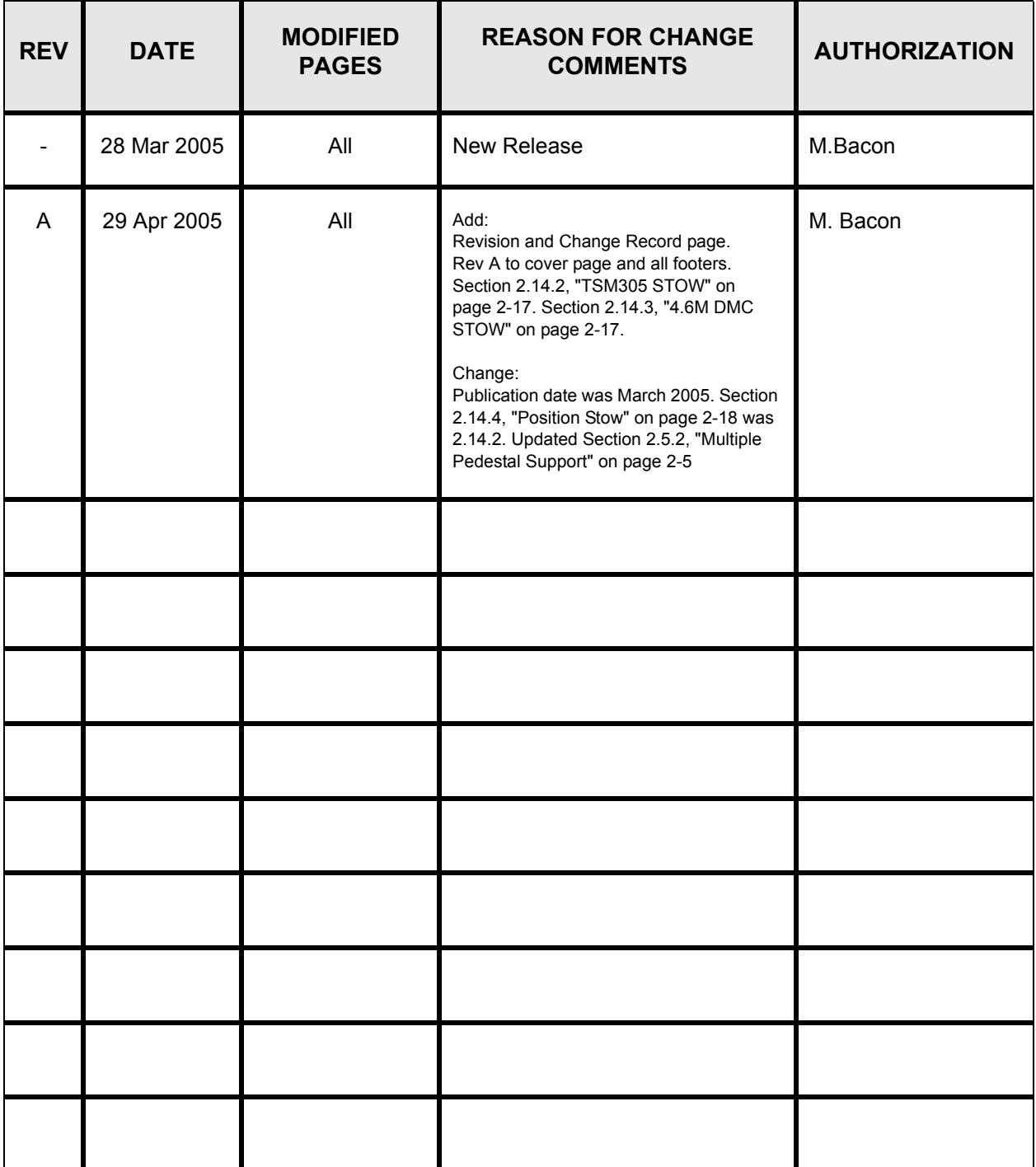

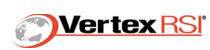

This page intentionally left blank.

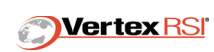

### **VertexRSI Contact Information**

<span id="page-10-0"></span>The following Contact Information is provided in the event that a problem has occurred or any additional information is required.

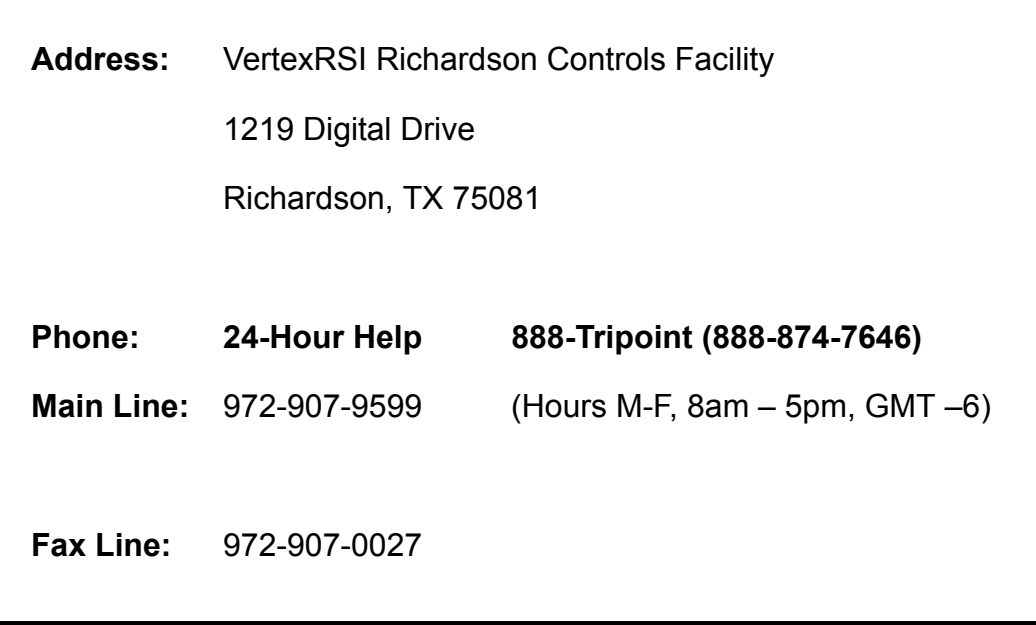

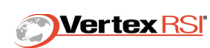

#### **Proprietary Notice**

<span id="page-11-0"></span>This document contains information that is proprietary and confidential to VertexRSI. Any reproduction, disclosure or other use of this document is expressly prohibited except as VertexRSI may authorize in writing.

No part of the content of this document may be reproduced in any form or by any means, including electronic storage, reproduction, execution or transmission without the prior written consent of VertexRSI.

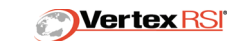

## **Acronyms and Abbreviations**

<span id="page-12-0"></span>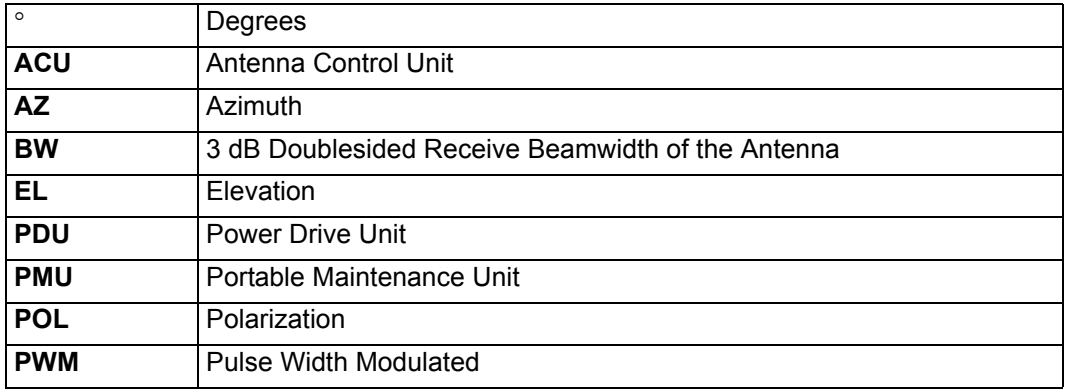

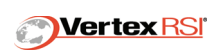

<span id="page-13-0"></span>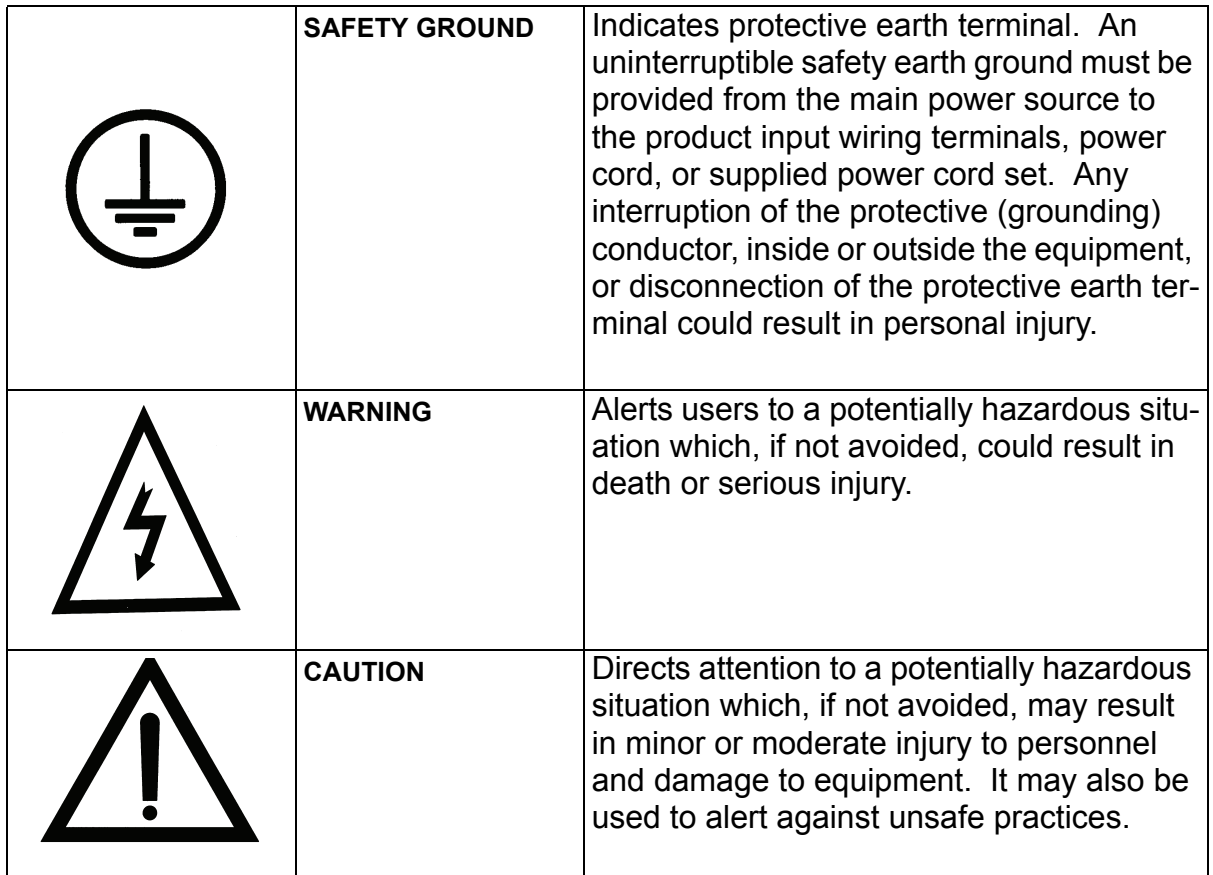

## **Safety Symbol Definitions**

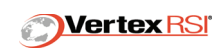

## **List Of Figures and Tables**

<span id="page-14-0"></span>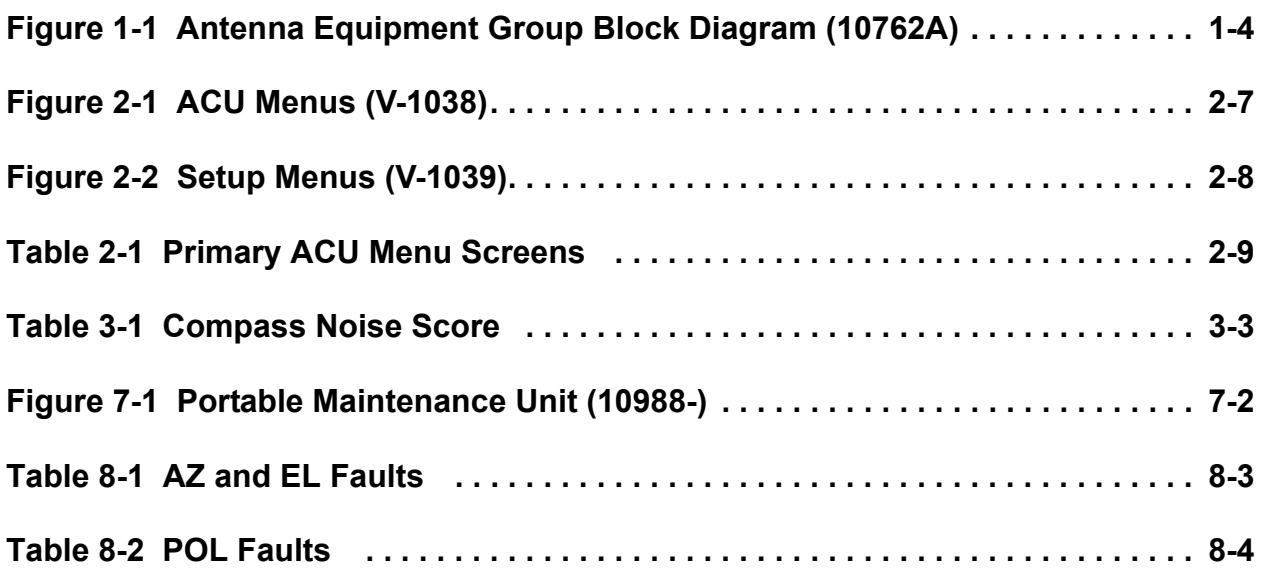

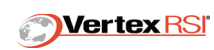

This page intentionally left blank.

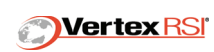

## <span id="page-16-0"></span>*SECTION 1 - SYSTEM*

#### <span id="page-16-1"></span>**1 SYSTEM DESCRIPTION**

#### <span id="page-16-2"></span>**1.1 OVERVIEW**

The Model 123T Control System described herein is designed to position a transportable antenna in all axes of movement for the purpose of locating and tracking the satellites of interest. Pointing and dynamic pointing to other targets is also supported. A single track DC motor per axis is used for this antenna pedestal configuration.

The Control System performs numerous functions to accomplish locating and maintaining contact with a satellite. The following list entails the major functions provided by the Control System.

- Stow and unstow sequences with Auto Search routine.
- Antenna calibration for tilt, heading and geographic location.
- Simultaneous positioning modes for each axis of movement.
- Manual modes for maintenance operations.
- Self test modes for control system calibration.
- Status monitoring for detailed events.
- Fault monitoring for detailed problems.
- Receive signal strength processing and display.
- Remote control and monitoring via third party computer.

#### <span id="page-16-3"></span>**1.2 OVERALL SYSTEM PERFORMANCE**

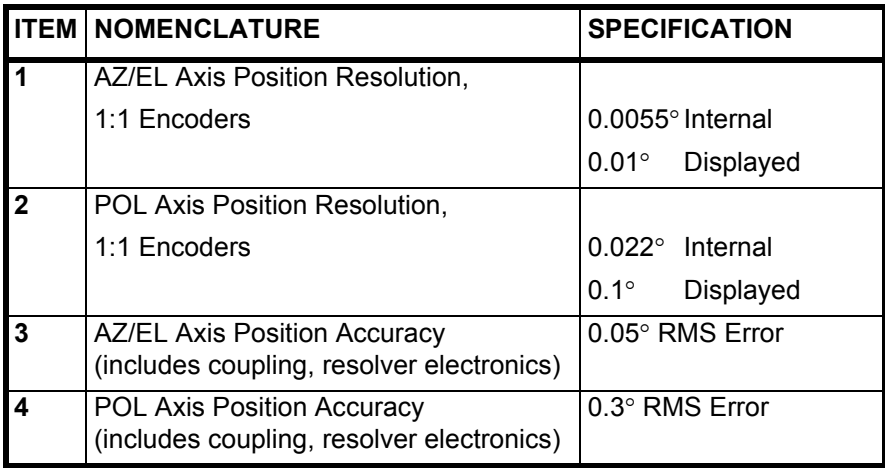

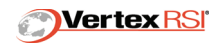

#### <span id="page-17-0"></span>**1.3 TYPICAL COMPONENTS**

#### <span id="page-17-1"></span>**1.3.1 Block Diagram**

The *["Antenna Equipment Group Block Diagram \(10762A\)", Fig. 1-1 on page 1-4](#page-19-0)*, depicts the following control system components.

#### *Components Supplied by VertexRSI:*

- Power Drive Unit (PDU)
- Antenna Control Unit (ACU)
- Azimuth Position Transducer
- Elevation Position Transducer
- Portable Maintenance Control Unit (PMU)
- Tracking Receiver
- Clinometer
- Compass
- GPS Antenna and Receiver

#### *Components Supplied by Others:*

- System Computer
- Utility and Technical Power
- Emergency Stop and Travel Limit Switches
- Servo Active Beacon
- DC Drive Motors
- Polarization Position Feedback

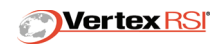

The primary man-machine interface is the Antenna Control Unit (ACU). The ACU is a rack-mounted computer with a LCD display and integral keypad. The unit provides significant monitoring and control capabilities with connections to the Power Drive Unit (PDU) via an EIA-422 data link. Over this link, the ACU gathers and reports system status and issues position commands for both axes. These commands are internally generated by the ACU's Steptrack and Pointing mode algorithms. The ACU has an emergency stop switch mounted on the front panel. The switch is microprocessor independent and interfaces directly with the PDU to command an immediate control and system disable.

An automated interface may be implemented through the use of a System Computer. An EIA 232/422 data link with the ACU allows control and monitoring to occur from this computer station. Other equipment interfaces with the ACU include the DC tracking voltage signal.

The hand-held Portable Maintenance Unit (PMU) has a pendant cable and connector that may be plugged into a dedicated port at the PDU. When interfaced to the PDU the PMU provides manual jog control of azimuth, elevation and polarization axes at the antenna.

The Power Drive Unit (PDU) is located at the antenna and contains the hardware and firmware to close the servo loops. The position commands are derived by Steptrack and Position modes in the ACU and then issued to the PDU via the EIA-422 link. The position loop closure electronics of the PDU reside in a dedicated microprocessor system called the Drive Board Assembly (DBA). The DBA compares the position commands with the position feedback from the on-axis transducers to generate position error terms. These position errors are frequency compensated and converted to directional commands.

The PDU interfaces with the on-axis transducers to accept and process the signals to derive a digital representation of position.

Antenna mounted emergency stop and axis travel limit status switches are individually reported to the PDU. The PDU interlocks these switches with enable logic and reports their status to the ACU for display purposes.

#### <span id="page-18-0"></span>**1.4 EQUIPMENT INTERFACE INFORMATION**

Interface Information is contained in a separate document entitled "*Hardware Interface Spec*" located in the 123T Maintenance manual. The document provides the detailed electrical and mechanical interfaces to the VertexRSI supplied equipment.

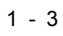

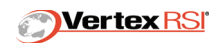

10762<br>REV A

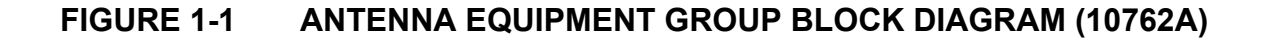

<span id="page-19-0"></span>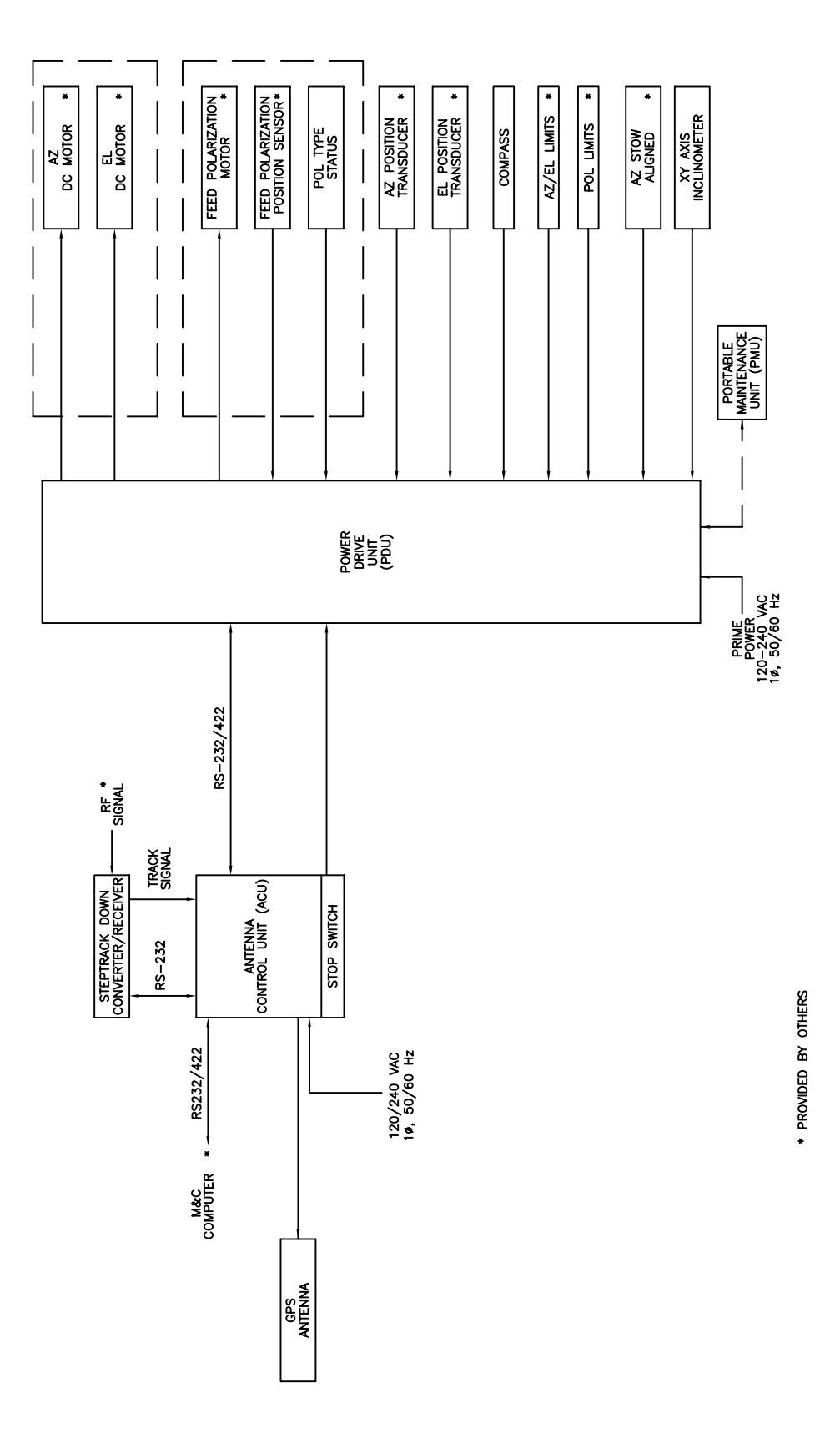

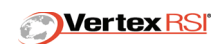

## <span id="page-20-0"></span>*SECTION 2 - OPERATING*

#### <span id="page-20-1"></span>**2 OPERATING INSTRUCTIONS**

The ACU is the primary interface with site personnel or a Supervisory Computer for determining operational modes and fault/status reporting. The unit is a standard, 19-inch rack mounted assembly with a control keypad and LCD display.

The normal operation of the unit consists of two decisions, namely the desired mode and the desired target. The operator simply selects the mode and the target name. To achieve this level of automation, previous Setup decisions need to be made and loaded into the unit. The Setup, Frequency, and Preset menus contain the majority of these decisions. For more detailed information on system setup parameters, see *["SECTION 5 - Setup" on page 5-1](#page-56-2)*.

#### <span id="page-20-2"></span>**2.1 START UP PROCEDURE**

The system requires AC power at the ACU and at the PDU for normal operation.

The ACU power switch is located at the left front corner of the chassis. This switch will power the entire ACU provided the power cord is plugged into the receptacle at the ACU rear panel.

The PDU requires a single-phase AC voltage source.

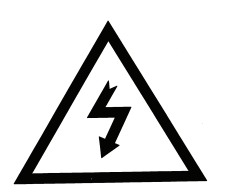

*WARNING THE AC VOLTAGES SUPPLIED TO THIS SYSTEM ARE HARMFUL! PLEASE EXERCISE EXTREME CAUTION!*

After power has been applied to the ACU and PDU, check the status and fault windows at the ACU for verification of correct system power up.

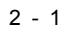

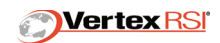

#### <span id="page-21-0"></span>**2.1.1 Power Up Screens**

 COPYRIGHT 2003 VERTEX RSI CONTROLS & STRUCTURES, A TRIPOINT GLOBAL COMPANY

Initializing Keypad

Initializing Database

Beginning Command Line Interpreter

Beginning Command Line Processing

Beginning OpTrack Task

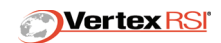

#### <span id="page-22-0"></span>**2.2 NORMAL OPERATION**

The ACU, system computer and manual control unit listed below can provide control system monitoring to varying levels but, at any given time, only one may have control via the PDU.

- ACU
- System Computer
- Portable Maintenance Unit (PMU)

Upon initial power-up, the ACU communicates with the electronics in the PDU to determine if a PMU is in control. If control is not residing elsewhere, the ACU is given system control.

Control switching between the ACU and PMU automatically reverts the antenna to a Standby mode. The unit receiving and accepting control must then actively enter a mode to allow antenna operation.

The ACU may offer (or pass by default) control to the Portable Maintenance Unit (PMU). Selection of the Maintenance mode from the ACU will result in the PMU being offered control. If the PMU accepts, other units are precluded from taking control until control is released. The control functions of the PMU are intentionally designed to be independent of the ACU and position loop closure electronics are embedded in the PDU. Therefore, a power loss in either the ACU or position loop closure electronics in the PDU automatically defaults rate control to the PMU.

#### <span id="page-22-1"></span>**2.3 OPERATION UNDER EMERGENCY OR ADVERSE CONDITIONS**

The system design allows for continued operation under many equipment failure scenarios. For a complete listing of fault messages and troubleshooting instructions, see Section 8.

If the ACU ceases to exhibit control over the antenna, the PMU can manually control the axes. This hand-held unit employs a 50-foot control cable and optional connection points located on the antenna structure in addition to the dedicated port at the PDU. The PMU may control the antenna by executing the Maintenance Mode or by turning off power to the ACU.

#### <span id="page-22-2"></span>**2.4 POWER SHUT DOWN PROCEDURE**

The ACU ON/OFF switch is located at the front of the chassis. The single phase power cord may also be removed from the rear of the unit.

The PDU ON/OFF power switch mounted on the front of the enclosure provides means to turn off or on the power inside PDU.

© 2005 PN 99-403-0100 Rev B 2 - 3

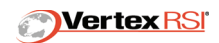

#### <span id="page-23-0"></span>**2.5 ACU FRONT PANEL OPERATION**

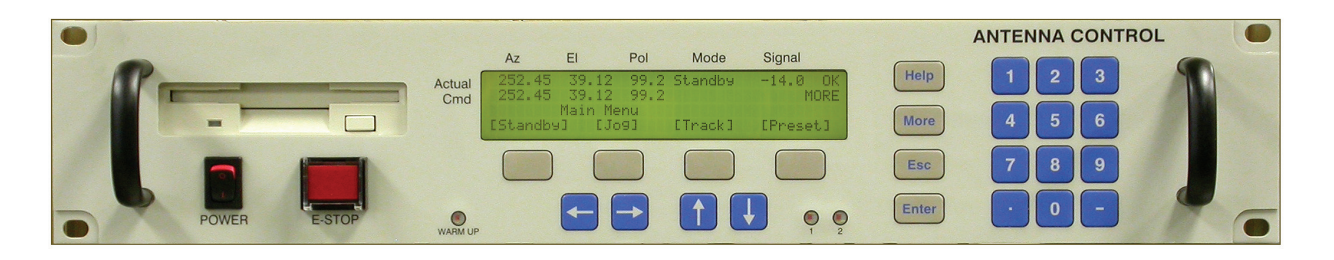

ACU front panel operation is detailed as follows.

When MORE appears on-screen, it means that the current screen contains more information than can be displayed in the 4-line LCD display. Pressing the MORE key brings up the remainder of the screen, line-by-line, into the display's 4th line.

When FLT appears on-screen, a fault exists. Fault messages can be viewed from the Messages/Faults screen. New faults trigger the fault buzzer. Any front-panel key press will disable the fault buzzer.

The physical buttons (a.k.a. keys) directly below the LCD display are assigned to the screen control directly above them on line 4 of the display. The two types of screen controls that can be assigned to these buttons are called "toggle buttons" and "pushbuttons". These controls always appear in brackets. Toggle buttons are used to change an ACU parameter value by allowing the operator to cycle through a list of acceptable values by repeatedly pressing the associated button. Pushbuttons are used to either open a new screen or to perform some action. For push buttons that activate an action, the brackets will flash off for five seconds. If the brackets do not flash, then the action was not performed. Certain actions can only be performed under certain operational conditions.

Certain screen controls will "come and go" based on screen selections and/or operational conditions. For example, turning Polarization OFF in the Setup/General screen will cause the POL position display to vanish and the [POL] push button to vanish from the Setup menu. Likewise, changing the RF to a circular feed can cause the Polarization to go OFF.

A block cursor indicates normal screen operation. An underline cursor indicates that the screen is currently in edit mode. The position of the cursor shows the data field that is currently being edited. Most screen operations cannot be performed while in edit mode. When in edit mode, use either the Enter key or the Escape key to return to normal operation. The Enter key will save any edit made to the data field. The Escape key will abandon the edit and return the data field to its prior value. If a screen has no editable data fields, then no cursor will display. In this case, screen operation is also considered normal.

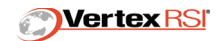

During normal screen operation, the Arrow keys are used to move between all the edit fields currently displayed on-screen.

With normal operation, the Escape key causes a return to the prior screen.

Press the Help key to obtain on-screen help for the screen currently displayed.

#### <span id="page-24-0"></span>**2.5.1 ACU Internal Heater**

Some ACU Models incorporate internal heaters to extend the operational temperature range. Models with heaters will have a "warm-up" LED on the front panel. When this LED is lit the heater is operational and the controller is being held in reset. Once the internal chassis temperature has reached zero degrees celsius, the controller reset is removed and boot-up proceeds.

#### <span id="page-24-4"></span><span id="page-24-1"></span>**2.5.2 Multiple Pedestal Support**

Multiple pedestal support is a powerful feature that allows pre-configuration of one ACU+PDU for up to four unique antenna types. The detected antenna can be signaled by jumpers installed at the antenna or at the ACU rear panel. Type jumpers are necessary ONLY when multiple antennas are supported with a single ACU+PDU.

*NOTE: Location of the type jumper determines the ACU/PDU boot sequence. Consult your system integrator to determine if Multiple Antennas are supported and how each antenna type is detected.*

#### <span id="page-24-2"></span>**2.5.2.1 Antenna Type Detect at the PDU**

- Verify all external antenna cabling has been connected at the PDU
- Apply power to the PDU either before or simultaneously with the ACU.
- During the ACU boot process, the antenna type information is transferred from the PDU to the ACU. The ACU then loads the matching software configuration.

#### <span id="page-24-3"></span>**2.5.2.2 Antenna Type Detect at the ACU**

- Verify correct type jumper has been installed at ACU rear panel connector J7.
- Boot the ACU.
- The ACU must completely boot prior to applying power at the PDU.
- During the PDU boot process, the antenna type information is transferred from the ACU to the PDU. The PDU then loads the matching hardware configuration.

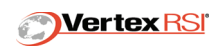

#### <span id="page-25-0"></span>**2.5.2.3 Antenna Detect Troubleshooting**

Several fault conditions can occur that are specific to Multiple Antenna operation.

• Pedestal Select Invalid Fault. This fault occurs due to an incorrect boot sequence, or failure to re-boot after changing antenna type. Clear the fault by re-booting the system in the correct sequence as defined in 2.5.2.1 and 2.5.2.2 above.

#### <span id="page-25-1"></span>**2.6 ACU MENUS**

See *["ACU Menus \(V-1038\)", Fig. 2-1 on page 2-7](#page-26-0)* and *["Setup Menus \(V-1039\)", Fig.](#page-27-0)  [2-2 on page 2-8](#page-27-0)*. There are eleven primary sub-menus, each of which are accessible directly from the main menu. The sub-menus are:

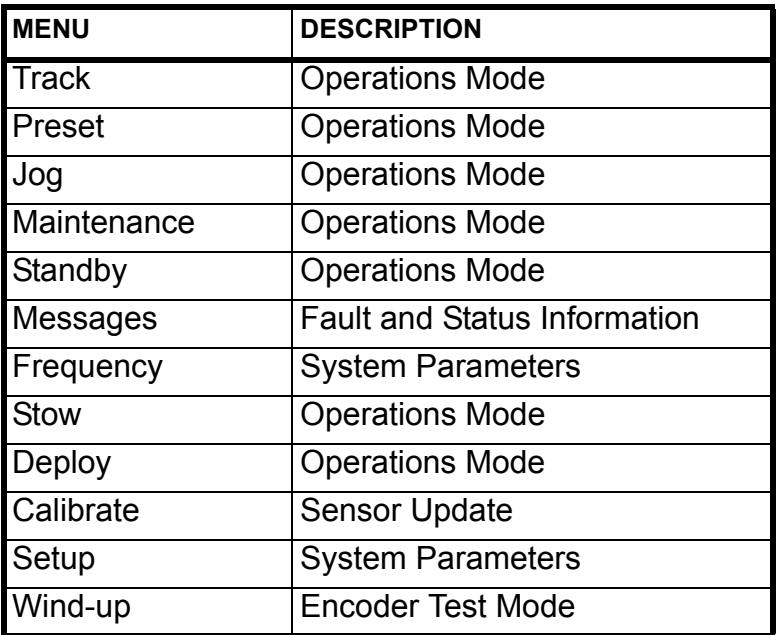

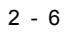

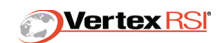

#### <span id="page-26-0"></span>**FIGURE 2-1 ACU MENUS (V-1038)**

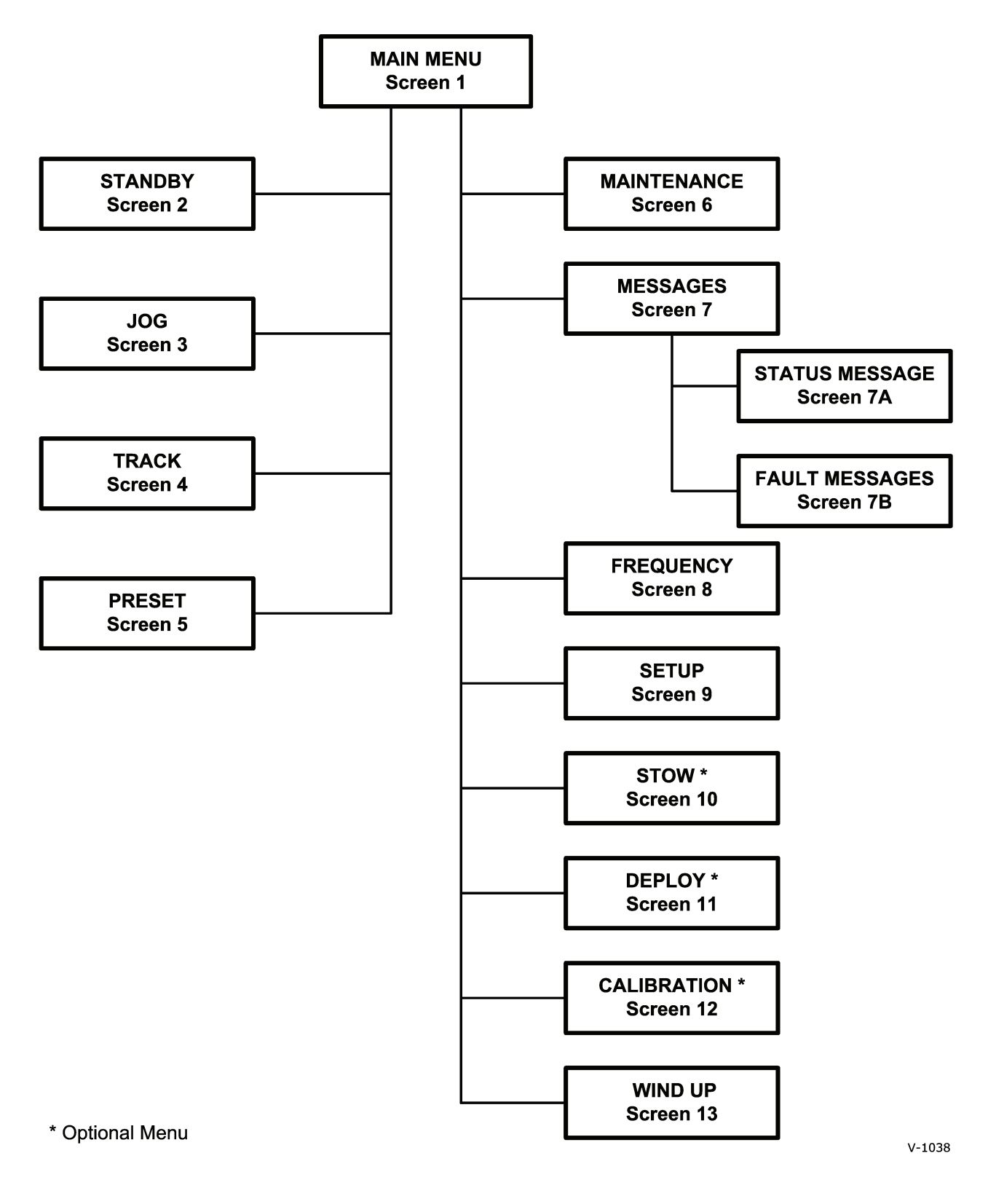

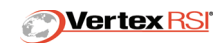

#### <span id="page-27-0"></span>**FIGURE 2-2 SETUP MENUS (V-1039)**

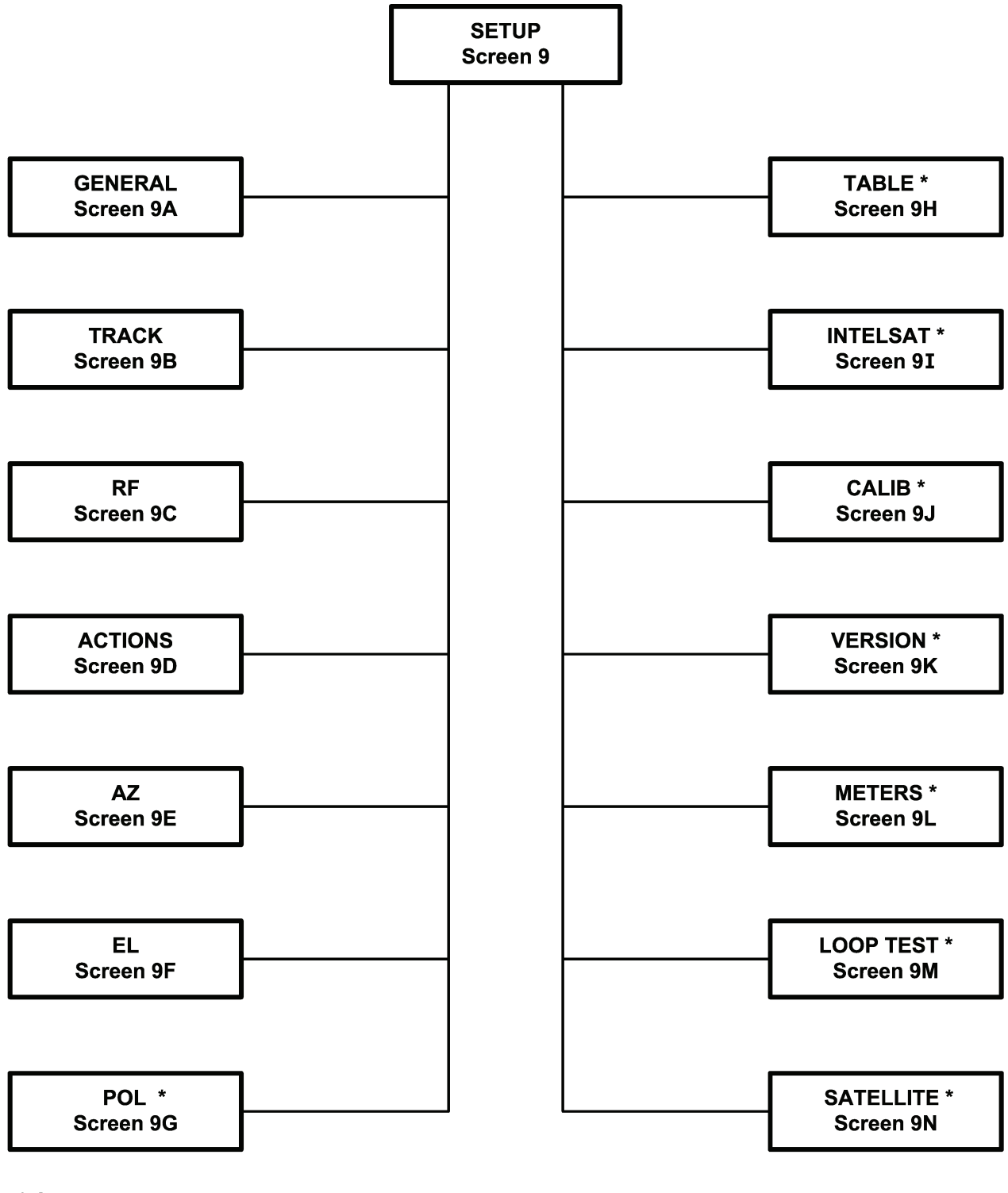

\* Optional Menu

 $V-1039$ 

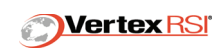

*[Table 2-1, "Primary ACU Menu Screens' on page 2-9](#page-28-0)* shows the primary ACU menu screens. Additional information on each mode can be found in the paragraphs that follow.

<span id="page-28-0"></span>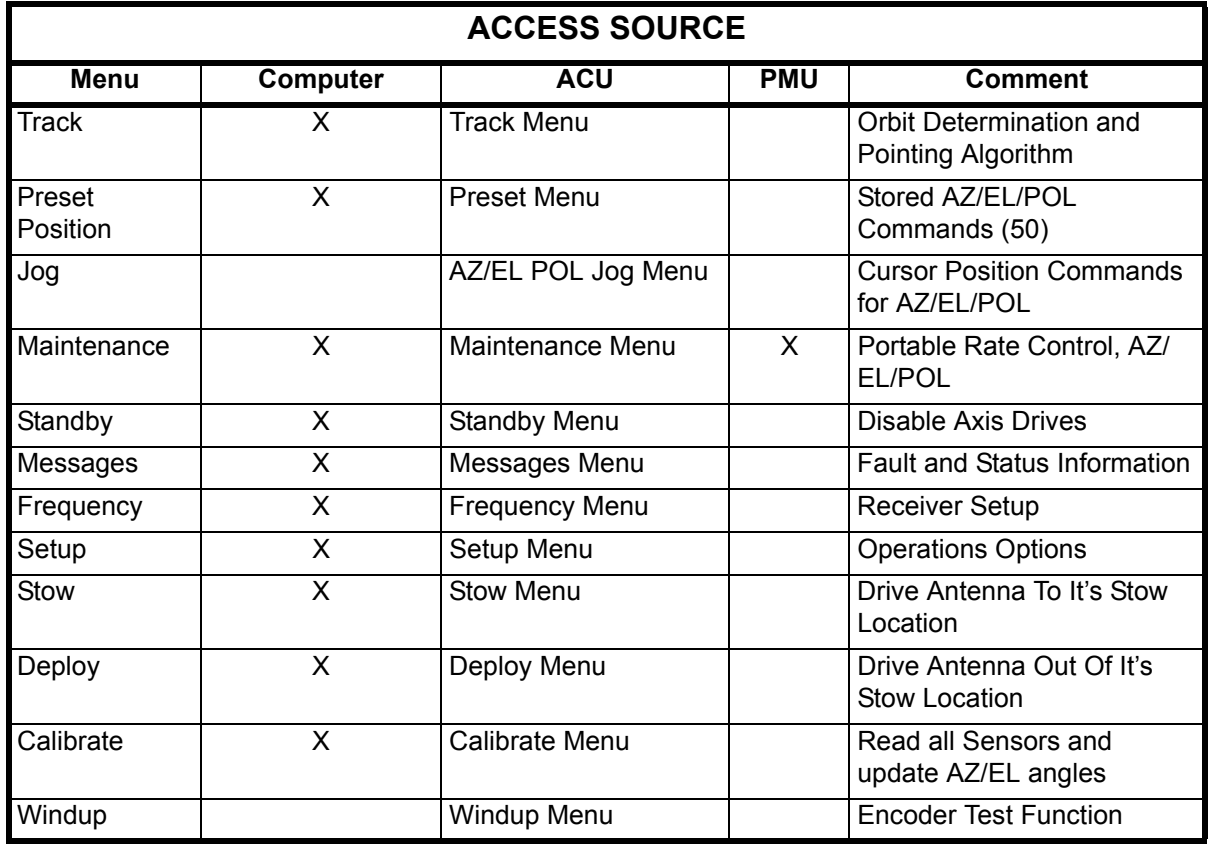

#### **Table 2-1: Primary ACU Menu Screens**

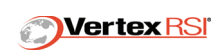

#### <span id="page-29-0"></span>**2.6.1 Main Menu**

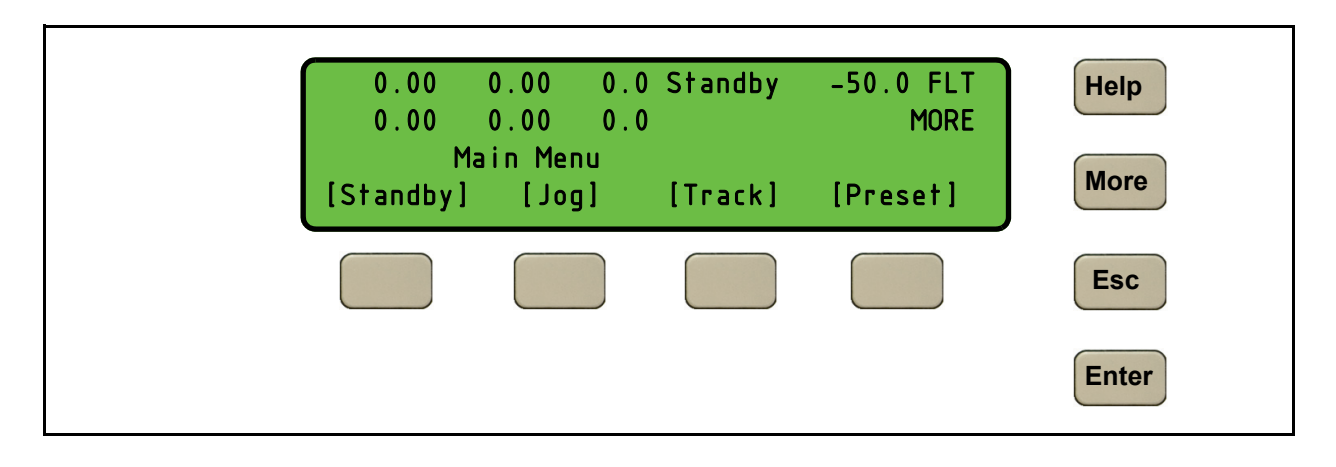

The Main Menu contains the following sub menus and are accessed by pressing **More**:

- *[Standby](#page-30-0)*
- *[Jog](#page-30-1)*
- *[Track](#page-31-0)*
- *[Preset](#page-31-1)*
- *[Maintenance](#page-32-1)*
- *[Messages](#page-33-0)*
- *[Frequency](#page-34-0)*
- *[Setup](#page-56-3)*
- *[Stow](#page-35-1)*
- *[Deploy](#page-37-1)*
- *[Calibrate](#page-38-0)*
- *[Windup](#page-38-1)*

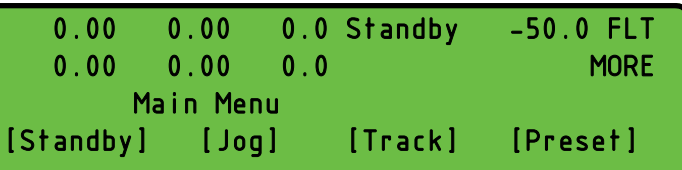

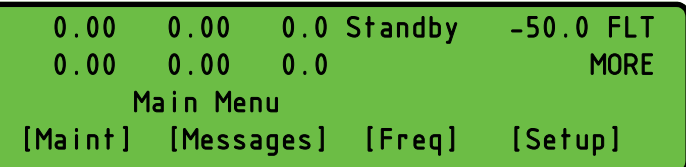

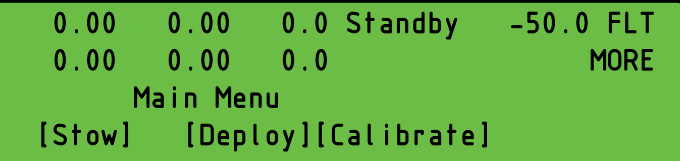

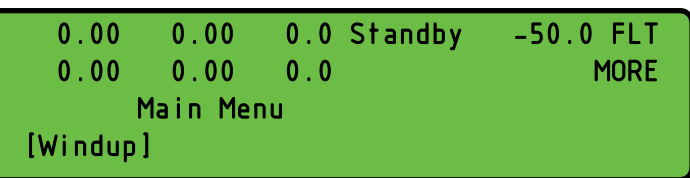

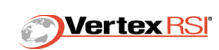

#### <span id="page-30-0"></span>**2.7 STANDBY**

The Standby window consists of an Execute field only. Standby mode disables all motion and clears all active modes. Some system parameters may only be changed when the ACU is in Standby mode.

#### <span id="page-30-1"></span>**2.8 JOG**

This mode allows the operator to Jog the antenna using the ACU front panel's arrow keys. Manual Jog is selectable for AZ, EL and POL (if applicable).

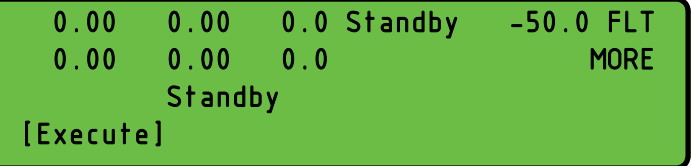

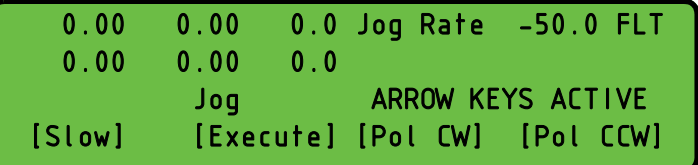

#### <span id="page-30-2"></span>**2.8.1 Jog Setup**

The Jog screen allows the operator the ability to execute and operate Manual Jog mode. The selectable fields are as follows:

**Execute -** This field will execute the mode. The ARROW KEYS ACTIVE message will display on this screen in response to indicate that the arrow keys can now be used to move the antenna. The right and left arrow keys move azimuth CW and CCW respectively. The up and down arrow keys move elevation up and down respectively.

**Slow/Fast -** This toggle field sets the antenna speed. For slow, the antenna speed is 1/10 full rate. For fast, the antenna speed is full rate.

**POL CW and POL CCW -** When polarization control is active, these pushbutton fields allow the operator to jog the polarization axis. Since all the cursor keys are used in driving the azimuth and elevation axes when Jog mode is active, the pushbuttons are used to jog the remaining axis, .

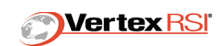

#### <span id="page-31-0"></span>**2.9 TRACK**

The Track Menu contains the following options:

*NOTE: All tracking types may not be available on some systems.*

- *[Optrack](#page-46-3)*
- *[Position Track](#page-48-3)*
- *[Geo Track](#page-49-3)*
- *[Steptrack](#page-49-4)*
- *[INTELSAT](#page-49-5)*
- *[Table Track](#page-50-3)*
- *[Memory Track](#page-51-2)*
- *[Norad Track](#page-52-3)*
- *[Satellite Track](#page-52-2)*

The presence of a question mark at the start of the AZ, EL or POL field indicates that the field is not editable. Track type selected at this screen determines which fields are editable. refer to *["SECTION 4 - Tracking" on page 4-1](#page-46-4)*

#### <span id="page-31-1"></span>**2.10 PRESET**

The Preset Position menu contains 50 selectable AZ/EL/POL positions. Execution of the Preset Position mode relocates the antenna to a position defined by the stored positions. Upon mode execution, the

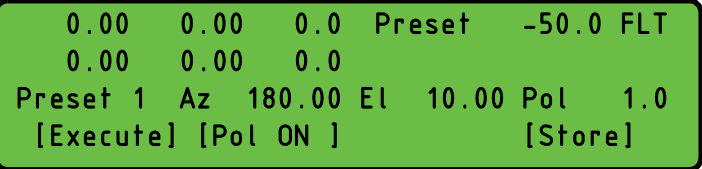

ACU performs a range check of the data set to verify it is within the travel range of the antenna. The antenna is then driven at slew velocity in both axes simultaneously to the commanded coordinates. Each Preset Position can be assigned to any configuration set (1, 50). Enter is used to execute the displayed data set.

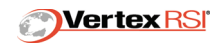

#### <span id="page-32-0"></span>**2.10.1 Preset Position Setup**

The Preset screen allows positions to be defined, stored and assigned a number.

The selectable fields are as follows:

**Preset # -** This recalls Azimuth, Elevation and optional POL angles for the displayed set number. Up/Down arrow keys can be used to access sequential preset numbers.

**Store -** This field assigns the window's currently displayed parameters to any Preset number desired (1, 50).

**Execute -** This field will execute the mode.

**Azimuth Data -** This field allows the azimuth angle value to be entered.

**Elevation Data -** This field allows the elevation angle value to be entered.

**Polarization Data -** This field allows the Polarization angle value to be entered.

**Polarization - This toggle field allows the polarization mode to be entered (for** polarization systems). Valid options are ON,OFF.

#### <span id="page-32-1"></span>**2.11 MAINTENANCE**

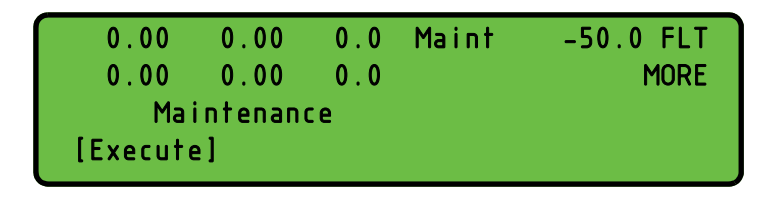

The Maintenance window consists of an Execute field only. The keystroke Enter will allow transfer of control to the Portable Maintenance Unit (PMU).

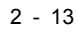

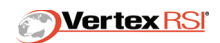

#### <span id="page-33-0"></span>**2.12 MESSAGES**

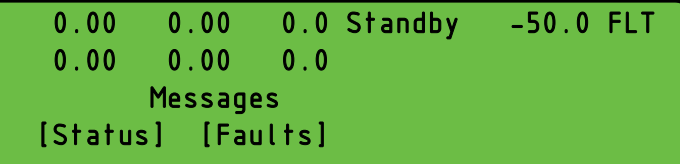

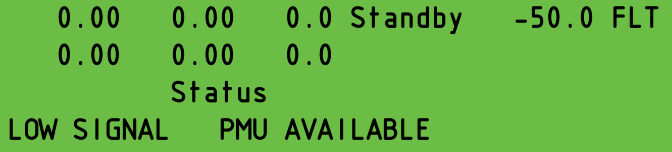

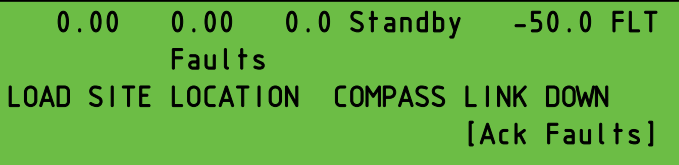

The Message Menu allows the operator to view all current Fault and Status messages. For a complete listing of Standard Status Messages, see *[Section 6, "Standard Status](#page-66-2)  [Messages" on page 6-1](#page-66-2)*. For a complete listing of Standard Fault Messages,see *[Section 8.5, "Fault Messages" on page 8-5](#page-78-1)*. Fault and Status messages may be latched to capture short duration or intermittent events. Fault latching can be toggled ON/OFF from the Setup/General Setup menu. To remove a latched fault message, select Acknowledge Fault.

#### <span id="page-33-1"></span>**2.12.1 Fault Latching**

Fault Latching is located at the Setup/General Setup menu. This parameter, when set ON, causes the fault messages to be continually displayed until acknowledged by the operator. If the fault is axis disabling,

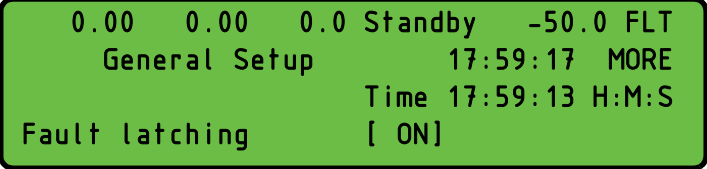

the axes will remain disabled until the fault is acknowledged. Fault Latching is set to ON to allow the operator to record intermittent or short duration faults. In un-manned situations, Fault Latching can be set to OFF to allow quick recovery from a fault condition. Latched faults may be acknowledged at the front panel of the ACU or remotely via the host computer.

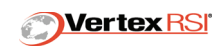

#### <span id="page-34-0"></span>**2.13 FREQUENCY**

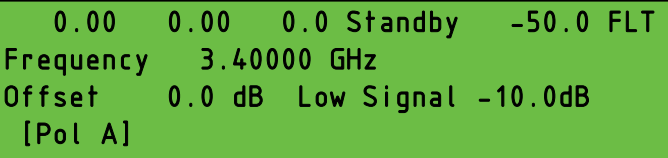

 0.00 0.00 0.0 Standby -50.0 FLT Frequency 3.40000 GHz Offset 0.0 dB Low Signal -10.0dB [Pol B]

The Frequency Screen is used to select the RF Parameters for the current target of interest. See *[Section 5.3, "RF Setup" on page 5-4](#page-59-2)* for additional Tracking Receiver parameters.

#### <span id="page-34-1"></span>**2.13.1 Low Signal Threshold**

Low Signal Threshold – This is entered in dB. If the received signal strength falls below this parameter, a LOW SIGNAL alarm is issued. If the ACU is in Steptrack mode and the Low Signal Threshold is reached, Steptrack will stop and the system will revert to STANDBY mode. If the ACU is in Optrack mode and the Low Signal Threshold is reached, Optrack will continue to operate only if sufficient valid tracking data has been previously gathered. Refer to *[Section 4.1, "Optrack" on page 4-1](#page-46-3)* for a description of Optrack operation with signal loss. "Pointing Only" tracking modes such as Intelsat or Table Track are not affected by the Low Signal alarm.

#### <span id="page-34-2"></span>**2.13.2 Signal Offset**

Used to shift the displayed signal strength. Value is in dB.

#### <span id="page-34-3"></span>**2.13.3 Frequency Parameter**

**Frequency -** Set this parameter to match the beacon signal used for tracking. Value is in GHz.

*NOTE: For systems with Feed Status Switches: Failure to enter a frequency matching the installed feed will result in a Band Conflict Fault.*

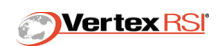

#### <span id="page-35-0"></span>**2.13.4 Receiver –1 / Receiver – 2 Select**

This parameter is valid for ACU's containing dual internal L-Band or 70 MHz receiver modules. A toggle function selects either RCVR-1 or RCVR-2. If RCVR-1 is selected, then the displayed signal strength is generated from the A2 receiver card. If RCVR-2 is selected, then the displayed signal strength is generated from the A7 receiver card. All RF parameters found in the Frequency and Setup/RF Setup menus apply to each receiver card.

#### <span id="page-35-1"></span>**2.14 STOW**

Stow mode is optional and is not present on all antennas. The Stow screen allows execution of Stow mode. Once executed, Stow goes through a specific sequence of antenna movement. Text on the

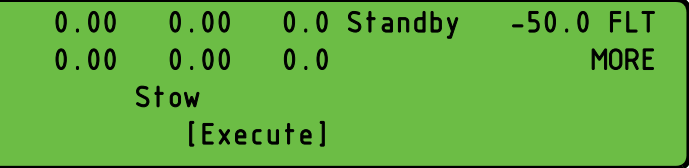

Stow screen shows the progress of the Stow sequence. There are two available types of Stow, Position and 240MVO. Each Stow type is described in the following text.

#### <span id="page-35-2"></span>**2.14.1 240MVO Stow**

The 240MVO antenna stows in a "clamshell" configuration for transport. Not all antennas support this method of stowing. 240MVO Stow is accomplished by the following sequence. First, azimuth is driven to the center of the azimuth travel range. The screen displays "AZ Stow" during this portion of the Stow sequence. If the RF feed in place has a polarization drive, the POL axis is commanded to the CCW travel limit. The elevation axis is held disabled.

Once the desired AZ position is reached, as indicated by the occurrence of the AZ STOW ALIGNED status message, and the POL position is reached, as indicated by the presence of the POL STOWED status message, (if applicable based on the RF feed) then these axes are disabled and the elevation axis is driven down. The screen displays "EL Stow" during this portion of the Stow sequence. The stow relays in the PDU bypass the elevation lower limit when Azimuth and POL are in the stow position. Once the antenna is below the Elevation limit, the Azimuth axis is disabled via the travel limits. The fault messages associated with the limits are masked in software during the stow sequence.

As the antenna descends and gets near the trailer platform, the EL VELOCITY LIMIT status indication should occur. In response, the elevation drive slows to 1/10 speed and the elevation torque limit is automatically reduced. The antenna will continue to drive downward in elevation until the dish is firmly seated onto the trailer. The screen displays "EL Stowing" during this portion of the Stow sequence.

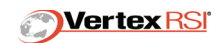
As the antenna is depressed into the stow pad, the drive torque increases to the reduced limit, which trips the stowed status. The ANTENNA STOWED status message is displayed. In response, the elevation drive is disabled. From that point on, the screen displays "Stowed".

The Stow algorithm monitors each stage in the sequence. If it detects an error, it triggers an appropriate fault message and aborts the Stow sequence. The screen displays "Stow Fail" under this circumstance. The possible fault messages related to Stow operation are as follows. See *[Section 8.5, "Fault Messages" on page 8-5](#page-78-0)* for a detailed description.

- PREMATURE STOW
- STOWED OFF TARGET
- EL VEL LIMIT ERR
- STOW INCOMPLETE

Executing Stow mode commands the antenna to factory-defined stow encoder positions.

### **2.14.2 TSM305 STOW**

The TSM305 antenna stows in a "clamshell" configuration for transport. TSM305 Stow executes the following sequence. First, Elevation is commanded to 45 degrees. If the RF feed has a polarization drive, POL is commanded to the CCW travel limit causing a "POL STOWED" status message. Once EL and POL have reached their positions, AZ is driven CW. When AZ reaches 180 degrees (mechanical) the "AZ STOW ALIGNED" status message occurs. Stow relay logic in the PDU bypasses the EL DN Limit when Azimuth Stow Align and POL Stowed occur, allowing EL to be driven down to approximately –50 degrees where the auto-stowed switch activates. The status message "Auto Stow Complete" signals the end of the stow sequence. The antenna can then be re-deployed or handcranked into the transport position.

### **2.14.3 4.6M DMC STOW**

The 4.6M DMC antenna stows in a "clamshell" configuration for transport. 4.6M DMC Stow executes the following sequence. First, POL is commanded to the CCW travel limit causing a "POL STOWED" status message. Once POL reaches it's stow position, AZ is driven to the trailer centerline. The ACU screen displays "AZ Stow" during this portion of the stow sequence. Once AZ centerline is reached, "AZ STOW ALIGNED" status message occurs and Elevation automatically drives to 22.5 degrees.

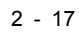

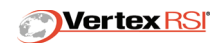

When 22.5 degrees is reached, EL pauses, allowing the operator time to remove the main reflector "wings". The ACU then allows "Proceed" to be executed, causing EL to continue driving down to –45 degrees. Stow relay logic in the PDU bypasses the EL DN Limit when Azimuth Stow Align and POL Stowed occur. When –45 degrees is reached, EL stow pauses again, allowing the operator time to affix the antenna upper wing locks and raise the feed boom support bracket. The ACU then allows "Proceed" to be executed, causing EL to continue driving down to the stowed position. "EL Velocity Limit" message is displayed as the velocity limit switch is passed, causing the antenna to slow to 1/10 speed. The status message "Stowed" signals the end of the stow sequence.

### **2.14.4 Position Stow**

Position Stow drives the antenna to factory defined AZ, EL, and POL stow positions. Each axis is disabled once it reaches the stow position.

# <span id="page-37-0"></span>**2.15 DEPLOY**

Deploy mode is optional and is not present on all antennas. Deploy mode is used with 240MVO type antennas.

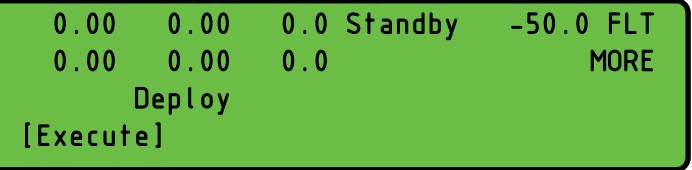

The Deploy screen allows execution

of Deploy mode. Once executed, Deploy mode drives the antenna up into the operational region of the antenna to a point 5 degrees above the lower elevation limit. Text displays on the Deploy screen showing the progress of the deployment sequence. "Off Target" will display when Deploy mode is driving to position. "Deployed" will display when it has reached its final position.

Immediately upon Deploy mode execution, the ACU performs auto-calibration using the auto-calibration sensors (GPS, compass and clinometer). If any sensor is not operational, the auto-calibration procedure will be aborted and the CALIBRATION FAIL fault message will display. This does not affect deployment but merely acts to inform the operator that auto-calibration did not occur. Once deployed, execution of any other mode will cause this fault message to clear. See *[Section 8.5, "Fault Messages" on page 8-5](#page-78-0)* for a detailed description.

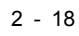

### <span id="page-38-0"></span>**2.16 CALIBRATE**

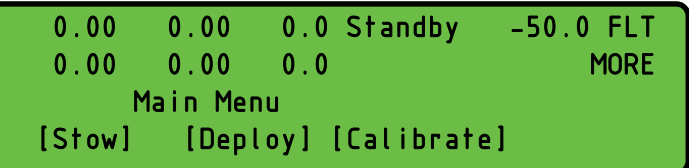

Calibrate mode updates AZ and EL encoder offsets so that the displayed AZ and EL angles are true for the current antenna location.

Executing Calibrate mode causes the ACU to read all installed Auto-Calibration sensors (GPS, Compass, and Tilt). Calibrate mode also applies any additional operator provided data such as Site Location, Compass Heading, Compass Mark Angle, EL Encoder Offset, and Magnetic Variance. See *[Section 3.3, "Manual Calibration" on page 3-5](#page-44-0)*.

#### **2.17 WINDUP**

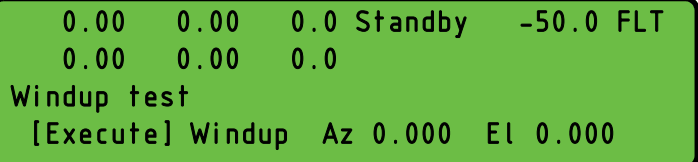

Windup is a special Encoder Test mode. See *[Section 8.6, "Wind-Up Test" on page 8-](#page-84-0) [11](#page-84-0)* for more information on this function.

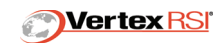

This page intentionally left blank.

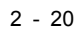

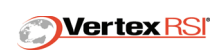

# *SECTION 3 - SITE SETUP*

# <span id="page-40-0"></span>**3 SITE-TO-SITE SETUP PROCEDURE**

When the antenna is moved to a new operational location, the Control System must be initialized for proper operation. The following discussion details system setup and autocalibration sensor operation. Refer to *[Appendix B - 123T/240MVO](#page-91-0)* for the 240MVO antenna "quick setup" procedure and *[Appendix C - 123T/LHGXA](#page-92-0)* for the LHGXA Antenna Setup procedure.

# **3.1 AUTO-CALIBRATION WITH GPS, COMPASS, AND TILT SENSORS**

Auto-calibration orients the antenna at its new location. *Deploy or Calibrate mode must be executed to complete the auto-calibrate sequence.*

Upon arrival at the new site, the system should be powered ON and all auto-calibration sensors should be verified. These sensors can be monitored via the Messages/Status, Messages/Faults and Setup/Calib screen.

#### **3.1.1 GPS Operation**

Communication between the ACU and GPS Receiver should be verified by observing the absence of the ACU-GPS LINK DOWN fault message in the Messages/Faults screen.

The GPS sensor can take up to 20 minutes to acquire a valid site location. Until the acquisition process is complete, the GPS DATA UNAVAIL message will appear on the Messages/Status screen. Do not attempt to deploy or calibrate the antenna until this message clears.

The GPS antenna must have a clear view of the sky. Obstructions rising higher than 20 degrees from the GPS antenna may interfere with the GPS signal, causing the GPS DATA UNAVAIL message. GPS data is not required after Deploy/Calibrate has been executed.

GPS signal acquisition should be observed a few times so that the operator becomes familiar with the process. GPS Status and Quality feedback can be observed at the Setup/Calib screen, allowing the operator to monitor GPS activity. When the GPS quality value climbs to an acceptable value, the GPS DATA UNAVAIL message will automatically clear.

The Magnetic Variance offsets are applied to the AZ encoder during auto-calibration. Magnetic Variance is calculated by the ACU from site location information generated by the GPS receiver.

If the GPS signal is unavailable for auto-calibration, manually enter your site location and current GMT time as described in *[Section 3.3, "Manual Calibration" on page 3-5](#page-44-1)*.

© 2005 PN 99-403-0100 Rev B 3 - 1

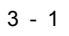

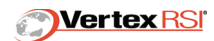

The [GPS RESET] pushbutton at the Setup/Calib screen can be used to software-reset the GPS Receiver.

#### **3.1.2 Clinometer Operation**

Clinometer operation can be observed at the Setup/Calib menu. "Tilt Fwd/Back" and "Tilt R/L" display the current antenna attitude. If these values are non-zero and they intuitively match the observable slant of the trailer platform, then the clinometer is operating correctly.

#### *NOTE: Pedestal tilts greater than 10 degrees in the X or Y axes may result in degraded system performance.*

Adjust the antenna leveling or stabilizing jacks to achieve tilt within +/- 5 degrees if possible.

#### **3.1.3 Compass Operation**

Antenna orientation can be determined using a manual or electronic compass. The compass heading is assumed to be coincident with either the RF line of sight, or more commonly with the main axis of the antenna trailer, depending upon the specific system design.

Compass readings are used by the 123T control system to calculate the antenna's azimuth look angle.

The ultimate accuracy of any compass depends upon several factors including:

- **1.** Magnetic field disturbances (Static, Induced, and Time Varying)
- **2.** Tilt errors (compass tilt that exceeds specification).

Static magnetic field disturbances are caused by proximity to permanent magnets or conductors carrying DC current. Induced magnetic field disturbances are caused by proximity to soft iron or common steel. Time varying magnetic field disturbances can result from any unshielded electrical device. Isolating the compass from these sources reduces their effect on compass accuracy.

Tilt errors occur when the compass is not level with respect to the earth's surface.

The 123T Antenna Control System supports the following compass options:

- KVH-C100
- True North
- Manual
- None

© 2005 PN 99-403-0100 Rev B 3 - 2

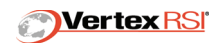

Consult your system documentation to determine the installed compass type.

### **3.1.4 KVH-C100 Compass Overview**

The KVH-C100 Compass has a tilt specification of +/- 16 degrees. Compass accuracy is reduced when compass tilt exceeds 16 degrees from level. The KVH-C100 compass is typically mounted in (or on) the antenna main reflector and the compass is nominally level at the main reflector STOW position. This allows for simultaneous compass reading and system calibration upon execution of DEPLOY mode. The magnetic angle returned by the compass is assumed to be coincident with the trailer centerline. Compass information generated after DEPLOY cannot be used by the control system.

# **3.1.4.1 KVH-C100 Compass Operation**

Verify PDU-Compass communication, as indicated by the absence of the COMPASS LINK DOWN fault message. Open the Setup/Calib screen and observe the Compass Heading feedback. Verify Compass operation by cross-checking the Heading feedback against a Hand-Held compass (if available). Compass Noise Score and Environment Count are available at the Setup/Calib screen for KVH-C100 Compass option. Desired values here are 7, 8 or 9. Compass Noise Score and Environment Count indicate the quality of the compass heading value.

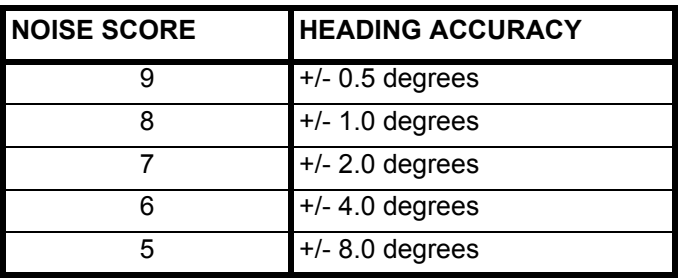

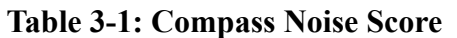

If the Compass sensor is installed but has failed, then the Compass Mark angle parameter should be updated to produce a heading that matches measurements taken with a hand-held magnetic compass.

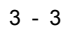

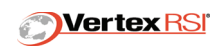

### **3.1.5 True North Compass Overview**

The True North Compass has a tilt specification of +/- 40 degrees. Compass accuracy is reduced when compass tilt exceeds 40 degrees from level. The True North compass is typically mounted in (or on) the antenna main reflector and the compass is nominally level at an Elevation look angle of 45 degrees. This allows accurate readings and system calibration to occur at any Elevation angle from 5 to 85 degrees. Systems containing the True North compass option have a separate "Calibrate" mode. Executing "Calibrate" captures the current compass reading and updates the Azimuth look angle calculation.

Compass heading feedback is displayed at the Setup/Calibrate menu. Compass operation can be verified by cross-checking the heading feedback against a hand-held compass (if available). The compass heading is always coincident with the RF line of sight.

If the Compass sensor is installed but has failed, then the Compass Mark angle parameter should be updated to produce a heading that matches measurements taken with a hand-held magnetic compass.

#### **3.1.6 Manual Compass Heading**

If no compass sensor is installed, then the Compass Heading can be manually input at the Setup/Calibrate menu. The compass heading is typically taken along a line-of-sight that is coincident with the trailer centerline using a hand-held "needle" type unit.

#### **3.2 AUTO-CALIBRATION EXECUTION**

After GPS, Compass, and Tilt sensor operation has been verified, Deploy or Calibrate mode can be executed. Azimuth and Elevation encoder offsets are calculated by the control system based upon the calibration sensors. The Azimuth and Elevation positions (displayed at the ACU front panel) are calculated as follows:

Displayed AZ Pos. = Raw AZ Encoder Pos. + AZ Encoder Offset.

Where: AZ Encoder Offset = (Compass Angle + Compass Mark Angle + Magnetic Variance + AZ Tilt compensation)

#### *NOTE: For level platforms, AZ Tilt compensation is zero. AZ Encoder Offset is recalculated each time Deploy/Calibrate mode is executed.*

Displayed EL Pos. = Raw EL Encoder Pos. + EL Encoder Offset + EL Tilt compensation.

*NOTE: The EL Encoder Offset is static, only the EL Tilt compensation changes upon Deploy/Calibrate.*

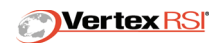

### <span id="page-44-1"></span><span id="page-44-0"></span>**3.3 MANUAL CALIBRATION**

Manual Calibration is the process of manually entering Site Location and/or compass data. Manual Calibration is required on any system not containing a full suite of sensors (GPS, Compass, and Tilt). Manual Calibration is also required if any auto-calibration sensor fails. Executing Deploy or Calibrate mode completes the calibration process.

#### **3.3.1 Site Location**

If GPS is not installed, or GPS failure has occurred, Site LAT and LON will need to be manually input by the operator at the Setup/General Setup menu. LON must be entered in degrees East. After entering Lat/Lon, execute "Set Site" to accept the input. Site location can only be updated when the system is in Standby mode.

#### **3.3.2 Date and Time**

Date and Time are automatically set by the GPS. If GPS is not installed, or GPS failure has occurred, Date and Time may be manually input by the operator at the Setup/ General Setup menu. Date and Time are based upon Greenwich Mean Time (GMT). After entering Date and Time, execute "Set Time" to accept the input. Date and Time can only be set when the system is in Standby mode.

Operational note: Intelsat, Norad, Memory, and Table Track require accurate Date and Time. Optrack, Steptrack, GEO, and Position Track do not require accurate Date and Time.

#### **3.3.3 Tilt**

Manual entry of antenna tilt is not available. Recovery from tilt sensor failure is as follows:

- **1.** Disconnect the tilt sensors at PDU connector J4. This will drive the tilt readings to zero.
- **2.** Level the antenna as closely as possible using a bubble level.
- **3.** Replace the tilt sensors when available.

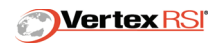

This page intentionally left blank.

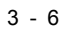

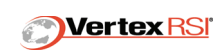

# *SECTION 4 - TRACKING*

# **4 TRACKING OVERVIEW**

The 123T antenna control system provides several tracking modes designed to support a wide variety of missions and antenna hardware. Generally, Optrack provides the best tracking performance and has the easiest operator setup. Optrack is the 123T's "Primary" tracking mode. Antennas with poor position feedback should use Steptrack or Memory Track.

Tracking modes can be categorized as "Active signal peaking" or "Position only tracking". Active signal peaking modes (Optrack, Steptrack, and Memory Track) use algorithms to actively maximize receive signal strength, typically by commanding small antenna movements and recording the corresponding signal change. Position Only tracking modes (Norad, Intelsat, and Table Track) drive the antenna to calculated Azimuth and Elevation positions generated from equations and operator input data. Norad, Intelsat, and Table Track do not require RF signal input for operation.

There are two "hybrid" tracking modes, GEO and Position. GEO Track allows input of the satellite LON as a tracking start position, automatically performs a search scan, then executes either Optrack (if enabled) or Steptrack.

Position Track is the same as GEO, except Position allows input of satellite AZ and EL predict angles for the tracking start position.

"Satellite" Track allows choice of 1 to 10 pre-configured satellite targets from a satellite database listing. Any tracking mode (Optrack, Steptrack, Memory Track, Norad, Intelsat, Table Track, Position or GEO) can be preset into the satellite database.

# <span id="page-46-0"></span>**4.1 OPTRACK**

Optrack is the Model 123T ACU's primary tracking mode. It provides for AZ, EL, and POL tracking of geosynchronous targets. Tracking data is gathered, normally via Steptrack, and stored. This data is

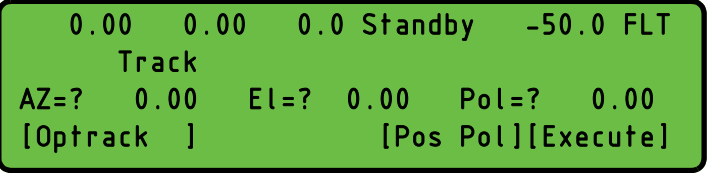

used to form an ephemeris model. The combination of active tracking data and ephemeris model is used to optimally position the antenna in the presence of wind, fade and other disturbances.

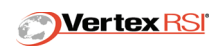

The standard Optrack sequence is as follows. Optrack begins (step) tracking on a new satellite. Continuous tracking occurs for approximately 10 minutes. Steptrack then continues tracking at periodic intervals of not greater than 10 minutes for the first one or two hours. The frequency of tracking during this period is primarily determined by the satellite dynamics, with higher dynamics requiring more frequent tracking. After this period, Optrack has sufficient information to begin dynamically estimating the satellite position, resulting in greatly improved tracking stability and accuracy. Loss of signal at this time causes Optrack to continue to estimate the trajectory for 30 minutes. As data gathering continues, the accuracy and longevity of the predictions increase with significant improvements occurring at 12 and 24 hours. After 24 hours of data, ephemeris extrapolation is valid for 72 hours without further data.

Optrack status messages (OPTRACK 12HRS GOOD and OPTRACK 24HRS GOOD) will display to indicate when the Optrack process has stored 12+ hours and 24+ hours of tracking data respectively. The typical scenario is for Optrack to start with a "clean slate" and thus these messages should occur at the 12 and 24 hour mark. Atypical scenarios will occur when Optrack mode is exited and reentered. The time space between Optrack mode actions creates "holes" in the internal Optrack tracking data table. The algorithm has logic to deal with the non-continuous data table created by these "holes" and the 12HRS GOOD and 24HRS GOOD status will still occur if sufficient data exists to offset these "data holes". The operator should be aware of the fact that even though Optrack has been used for 24+hours, the 24HRS GOOD message may not occur until some time later if an operational action has caused "holes" in the data table.

There are three conditions that will cause automatic clearing of stored optrack data. First, if Optrack is executed after entering a new AZ/EL position coordinate that is greater than 2 beam widths away from the last stored optrack data point, then any Optrack data previously gathered will be automatically cleared by the control. Second, if Optrack is executed and the 24 Hours Valid Data message has not occured, then existing optrack data will be automatically cleared if more than one hour has elapsed from the last stored data point. Third, if more than 14 days have elapsed from the last stored data point, the Optrack data will automatically be cleared.

Unusual tracking conditions may require the operator to manually clear the Optrack data set before the Optrack mode can be made active. To clear the existing Optrack data set, select Setup/Track and execute "Clear".

It is good practice to manually clear Optrack data upon satellite changeover when using Optrack on multiple satellites.

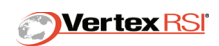

Certain Optrack fault and status messages may highlight the need to clear the Optrack data. The OPTRACK DATA OLD message indicates that it has been a long time since Optrack has been used to track the satellite whose tracking data Optrack currently has stored. The time period associated with this message is a function of how much tracking data exists. The maximum tracking data stored covers a 3 day period and under this scenario would take 9 days of being idle for this message to appear. The basic rule is 3 days for every 1 day of tracking data. The OPTRACK TBL ERR and OPTRACK DATA ERR faults indicate that unexpected data points have been found in the tracking table. These faults should not occur under normal circumstances. Certain events like time changes made by the operator, unstable position feedback or Optrack operation on multiple satellites are typically checked first to troubleshoot these fault messages.

All messages in the prior paragraph will clear once the Optrack data set has been manually cleared.

# **4.1.1 Backup Track Mode**

This parameter is not active on all systems. If active, it can be found at the Setup/ General Setup menu. Backup Tracking modes are operator selectable, and command the control to Optrack, Memtrack, or Standby in the event AZ or EL axis velocities exceed 50% of slew speed during a Optrack or Memtrack operation.

# **4.1.2 Optrack Execution**

Stand-alone Optrack mode can be executed from the Track menu. Optrack mode (by itself) does not have an automatic search Scan if the satellite beacon signal is not present. When executing Optrack, the assumption is made that the antenna has been pre-positioned close enough to the satellite beam center so that the received signal is above the Low Signal Threshold. Satellite acquisition by search Scan can be achieved by executing GEO or POSITION Track. Each of these tracking modes executes a search scan if the satellite beacon signal is below the Low Signal Threshold setting.

# <span id="page-48-0"></span>**4.2 POSITION TRACK**

Position Track is a hybrid tracking mode which allows entry of AZ, EL, and (optional) POL starting Coordinates. Upon execution, the antenna will drive to the starting coordinates. When the antenna

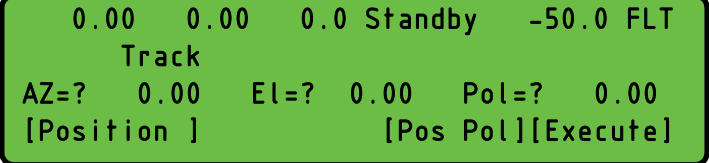

arrives at the start coordinates, the control enters Optrack if a signal is found that is above the low signal threshold. If the signal is not above low signal threshold, then the control will enter BOX SCAN mode. See *[Section 4.10.1, "Box Scan" on page 4-9](#page-54-0)* for a description. Position Track is executed by selecting "Position" at the Track menu.

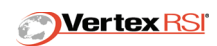

# **4.3 GEO TRACK**

Geo Track is a second hybrid tracking mode which is identical to Position Track with two exceptions. First, Satellite Longitude is entered instead of Satellite AZ/EL (The LON parameter only exists when GEO

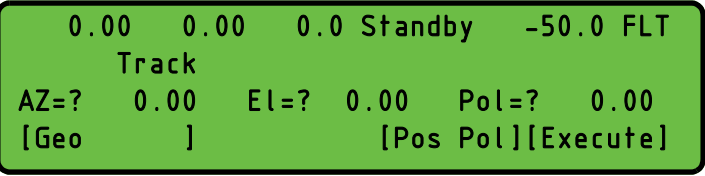

Track is selected). The control automatically computes AZ/EL starting coordinates based upon this longitude. Second, additional POL options are available. If POL is commanded to ON, then three POL choices exist. They are "POS POL", "VERT POL" and "HORZ POL". If POS POL is selected, then the POL angle field becomes editable and the operator can specify a starting POL angle. If VERT POL or HORZ POL is selected, then the starting POL position is determined using the satellite longitude and polarization type (Horizontal or Vertical).

Upon execution of GEO Track, the antenna moves to the starting position and enters either Optrack or Box Scan as described in *[Section 4.2, "Position Track" on page 4-3](#page-48-0)*. Geo Track is executed by selecting "Geo" at the Track menu.

# **4.4 STEPTRACK**

Steptrack is one of the Model 123T ACU's secondary tracking modes. It is normally used only as part of Optrack's data gathering sequence. It can, however, be executed as a stand-alone tracking mode when

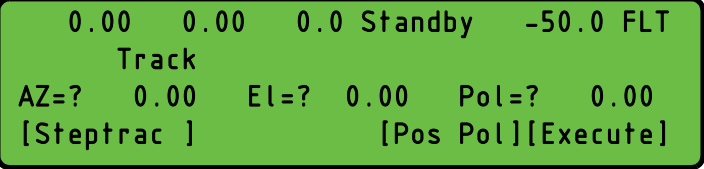

there is a problem with the encoder pickoffs which prohibit optrack from developing an accurate model of the satelite ephemeris.

### <span id="page-49-0"></span>**4.5 INTELSAT**

The INTELSAT mode provides selection of the desired target via Operator Input INTELSAT II data set. The INTELSAT data may be changed in the Setup/INTELSAT menu. INTELSAT mode requires

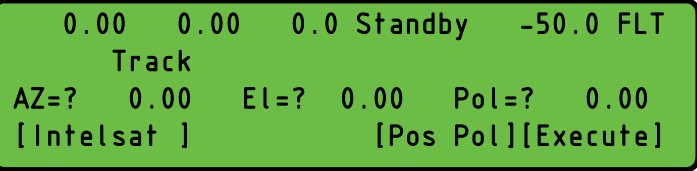

accurate Latitude and Longitude site location parameters for proper operation. INTELSAT data can be further adjusted to compensate for low look angle effects by setting Refract ON in the Setup/General Setup menu (see *[Section 4.5.2, "Refract](#page-50-0)  [Correction" on page 4-5](#page-50-0)*).

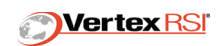

#### **4.5.1 INTELSAT Setup**

The INTELSAT Setup window allows selection and entry of the INTELSAT parameters. The selectable fields follow.

**Store -** This saves the current INTELSAT data. (Unlike most ACU parameters, the Intelsat values are not loaded immediately upon operator entry. This is because they must be loaded as a set and verified against a LAT and LON "check values").

**Erase -** This field clears all of the INTELSAT parameters.

**INTELSAT Parameters -** LM0, LM1, LM2, LONC, LONC1, LONS LONS1, LATC, LATC1, LATS, and LATS1 are the parameters provided by INTELSAT to describe the orbital ephemeris.

**Epoch -** This field lists the time used to compute the reference INTELSAT answer used to verify the INTELSAT data set.

<span id="page-50-1"></span>**Check LAT and LON -** These fields represent the INTELSAT reference answer at the time Hours After Epoch. Correct values are required to enter an INTELSAT set.

### <span id="page-50-0"></span>**4.5.2 Refract Correction**

This parameter enables the Refraction Correction algorithm, which adjusts the antenna look angle to correct for atmospheric refraction of the RF path at low look angles. This is useful when using Table Track or INTELSAT Track modes. When enabled, the displayed elevation angle will include the refraction corrections. Refract Correction is found in the Setup/General Setup menu.

### **4.6 TABLE TRACK**

Table Track mode exists primarily to allow an operator to manually input time-tagged AZ/EL position angle data points. The table is capable of storing up to 144 points per axis. These data points can represent an

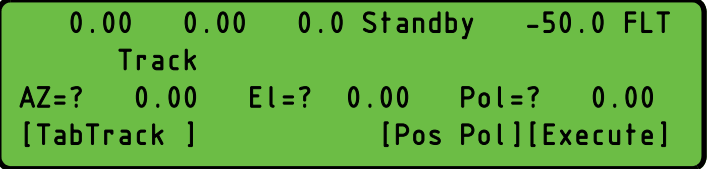

ephemeris and the filled table then could be used for Stand-alone tracking. The data points can also be used as an easy way to program multiple satellite locations for automatic positioning requirements. The operator may command the mode to derive linearly interpolated position commands between table values to continuously position the antenna.

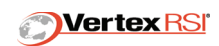

#### <span id="page-51-0"></span>**4.6.1 Table Track Setup**

The Table Track Setup window (Setup/Table) allows selection and entry of the timetagged data points. The selectable fields are defined as follows.

**Erase -** This field deletes the entire contents of the Table Track data table set currently displayed.

**Interp On - This field toggles the interpolate function ON/OFF. If the interpolate is** ON, the movement between time-tagged data points is linear. If the interpolate is OFF, the ACU holds the position of the last time-tagged data point until such time that a new time-tagged data point is reached.

**POL Axis -** This field toggles the POL axis tracking ON/OFF.

**Pt# -** The table associated with table track has 144 possible points. Any of these points can be made to display on-screen by entering it's value in this field. In addition, the arrow keys can be used, when the cursor is positioned on this field, to scroll through the table.

**Table Day/H/M/S -** This field selects the Julian Day (1 to 365 or 1 to 366 on leap year), Hour, Minute, and Second of the data point. The format is DD/HH/MM/SS.

**Table AZ -** This field allows input of the AZ angle data point. Angle positions of 0 to 359.999 may be entered.

**Table EL -** This field allows input of the EL angle data point. Angle position of 0 to 359.999 may be entered.

**Table POL -** This field allows input of the POL angle data point. Angle positions of 0 to 359.9 may be entered.

#### **4.7 MEMORY TRACK**

Memory Track mode is used for actively tracking geosynchronous satellites. It works on the principle that a geosynchronous satellite's trajectory does not differ significantly from day to day. While tracking, the satellite's position is stored over time. Enough position data is always maintained so that Memory Track mode knows where the satellite traveled over the course of the previous day. Memory Track mode then merely repeats yesterday's trajectory (sidereally corrected) today.

AZ/EL tracking data is stored in the Memory Track data table. Tracking data is loaded when the ACU is in Memory Track mode. Memory Track uses Steptrack to gather data points. New data points are loaded into the table each time an active steptrack cycle completes. This "time-tagged" tracking data is used to determine the commanded position.

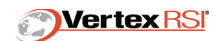

The Memory Track table is free form. This means that the points are placed in the table in order, but the points are not spaced in equal time intervals. An average of three days of tracking data storage is provided. The operator has the ability to clear the Memory Track table from the ACU console. Executing calibrate mode will also clear the memory track table. Cycling power at the ACU does not affect the Memory Track Data. There is only one Memory Track table. The operator should manually clear the Memory Track table when switching from one satellite to another.

A check is performed on all points in this data table. The basis of the check is to perform a fit to the data and then observe the "quality of fit".

When the Memory Track table check finds poor data, it causes a fault indication. The Memory Track data collection and table check processes only when in Memory Track mode and so this message will only appear then. The indication will not clear until the data table is cleared using /Setup/Track Setup/Clear. If this fault indication exists and Memory Track mode is entered, both axes will be disabled.

The typical Memory Track operational sequence is as follows. The Memory Track table is cleared and the antenna is positioned on the satellite to be tracked. Memory Track mode is entered and maintains position on the satellite using Steptrack for a 24 hour period. After 24 hours, enough data points have been gathered by Memory Track to begin predicting the satellite. The appearance of the MEMTRACK AVAILABLE status message indicates that Memory Track has enough data in the table to make valid predictions. At the point, tracking performance improves since steptracking is required less frequently; only enough to continue to gather some data to maintain the prediction capability.

### **4.8 NORAD TRACK**

This mode generates pointing angles that dynamically command the trajectory of a NORAD object as defined by a NORAD two-line element set. NORAD mode requires accurate Latitude and Longitude site location parameters for proper operation. The 123T ACU can store up to ten NORAD data sets. Due to the complexity of the NORAD elements, each data set must be loaded from a supervisory computer. There are no provisions for hand entry of NORAD data from the ACU front panel keypad. NORAD data sets can be selected from the TRACK menu by soft-key toggle function.

### **4.9 SATELLITE TRACK**

"Sat" tracking mode can be executed from the Track menu. Sat tracking allows the choice of 1 to 10 preconfigured satellite targets from a satellite database listing.

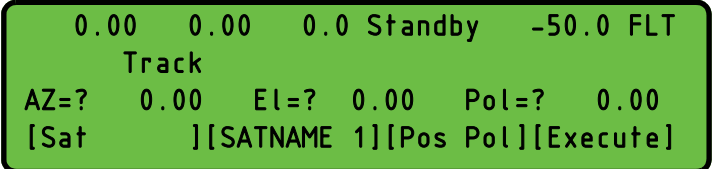

Refer to *[Section 5.11, "Satellite Database" on page 5-8](#page-63-0)* for more information.

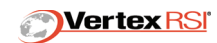

# **4.10 SATELLITE ACQUISITION**

Geo Track mode is recommended for first-time satellite acquisition. Geo Track requires input of the satellite LON, Beacon Frequency, and Low Signal Threshold. Automatic SCAN mode occurs if the satellite is not at the initial prediction point.

A word of caution concerning the Low Signal Threshold found at the Freq screen. This value must be set properly in order for the satellite acquisition logic that is a part of Geo Track to work. It must be set so that when the antenna is positioned on the noise floor, a LOW SIGNAL status message occurs, and when the antenna is positioned on a satellite signal rising above the noise floor, the LOW SIGNAL message is not displayed. If the noise floor changes from site-to-site, this parameter may need to be adjusted.

Geo track mode drives to the AZ/EL position associated with the entered LON. If a signal is found that is above Low Signal Threshold, Optrack begins. If a signal is not found that is above Low Signal Threshold, then the system automatically performs a box scan. It covers the full area of the box and returns to the highest signal level that it encounters, unless that signal level is less that the Low Signal Threshold. At that point, and from then on, the system begins actively tracking this satellite.

The size of the scan box is set via the Box Scan Size parameter located on the Setup/ Track Setup screen. This value is the side-to-side box size in degrees. Setting this value too large can mean a long wait for satellite acquisition while the box scan takes place. Setting this value too small can mean not finding the satellite at all. A number of factors come into play in determining what the box size should be including satellite inclination, compass inaccuracy and axis velocities. Experience is likely to be the best determiner of which size box you prefer to use.

Once you are positioned on a satellite, you can use that satellite to "tweak" the Azimuth and Elevation encoder offsets. This will improve pointing accuracy and make it easier to move between satellites. Refer to *[Section 4.10.2, "EL Encoder Offset and Compass](#page-54-1)  [Mark Angle" on page 4-9](#page-54-1)* for a detailed description of this procedure.

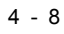

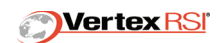

### <span id="page-54-2"></span><span id="page-54-0"></span>**4.10.1 Box Scan**

Box Scan is a target acquisition mode that is automatically called by either Position Track or Geo Track. Box Scan parameters are automatically calculated by the ACU, and are based upon the antenna's beamwidth. One user-defined Box Scan parameter is available, Box Scan Size. The Box Scan Size parameter is located at the Setup/Track Setup screen. This value is the final side-to-side box size in degrees (1-20). Setting this value too large can mean a long wait for satellite acquisition while the box scan takes place. Setting this value too small can mean not finding the satellite at all. A number of factors come into play in determining what the box size should be including satellite inclination, compass inaccuracy and axis velocities. Experience is likely to be the best determiner of which size box you prefer to use.

If a signal above the low signal threshold is detected during Box Scan, then the control will return to the highest detected signal after the scan is completed and enter Optrack. If no signal (above Low Signal Threshold) is detected by the scan, then the scan will end by returning the antenna to the starting point and holding position.

# <span id="page-54-1"></span>**4.10.2 EL Encoder Offset and Compass Mark Angle**

The Antenna Control Unit applies pointing adjustments automatically each time the antenna is deployed or "Calibrate" mode is executed. (Refer to *[Section 2.15,](#page-37-0)  ["Deploy" on page 2-18](#page-37-0)* and *[Section 2.16, "Calibrate" on page 2-19](#page-38-0)*.) The automatic adjustments are offsets generated to compensate for platform tilt (x,y), platform direction (North/South/East/West), and platform location (LAT, LON). Tilt sensors mounted to the antenna platform measure the platform's x-y tilt, a Heading sensor is used to measure the platform's direction, and a GPS receiver is used to measure the platform's location. Due to inaccuracies in each sensor, (Tilt, Heading, and GPS), additional AZ/EL offsets can be manually applied to refine the antenna's pointing angle, resulting in faster satellite acquisitions. The adjustments are typically applied through the Elevation Encoder Offset parameter (Setup/EL Setup menu, and the Compass Mark Angle parameter (Setup/Calib menu).

#### *NOTE: The EL encoder offset and Azimuth mark angle adjustments are held in nonvolatile memory. These parameters will modify the antenna's pointing angle at each deployment or Calibration.*

Adjustment of these parameters should be attempted ONLY after all other antenna installation steps have been completed and all RF equipment has been installed. The adjustment procedure is as follows:

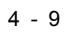

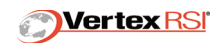

Find a satellite with know AZ and EL look angle for your site location. The satellite should be greater then 10 degrees above the horizon to avoid effects from atmospheric refraction. Peak the signal, then compare the known position with the displayed Azimuth and Elevation coordinates. Apply an Elevation Encoder Offset to make the displayed Elevation angle match the known Elevation position. Calculate a Compass Mark angle adjustment that will make the displayed Azimuth angle match the known Azimuth position.

#### *NOTE: The ACU must be in Standby Mode before a mark angle change will be accepted.*

Enter, then store the mark angle. The displayed Azimuth angle will not change until the antenna has been re-Calibrated. Calibration can be executed in two different ways, dependant upon the antenna type being used.

- For 240MVO antennas, re-Calibration occurs when Deploy mode is executed. Stow the antenna, then re-deploy to the satellite of interest.
- For non-240MVO antennas, Execute Calibrate mode.

The control system should now rapidly peak the signal. Refer to your Site Acceptance test procedure for more information on this procedure.

Azimuth and Elevation encoder adjustments have greatest utility if they are recalculated each time the antenna is moved.

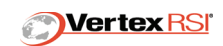

# *SECTION 5 - SETUP*

# **5 SETUP**

The Setup Menu contains the following options:

*NOTE: Some menus may not be available dependent upon the system configuration.*

- *[General Setup](#page-57-0)*
- *[Track Setup](#page-59-0)*
- *[RF Setup](#page-59-1)*
- *[Actions](#page-60-0)*
- *[AZ Setup](#page-61-0)*
- *[EL Setup](#page-61-1)*
- *[Table](#page-61-2)*
- *[Intelsat Menu](#page-62-0)*
- *[Calibration](#page-62-1)*
- *[Version Screen](#page-62-2)*
- *[Satellite Database](#page-63-1)*

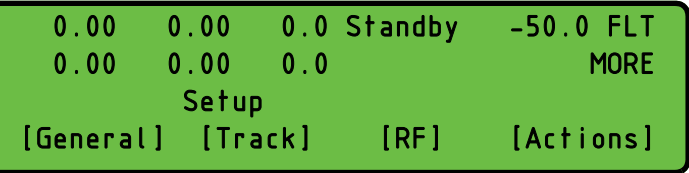

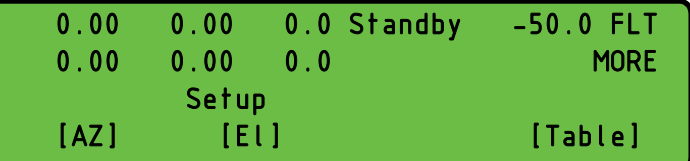

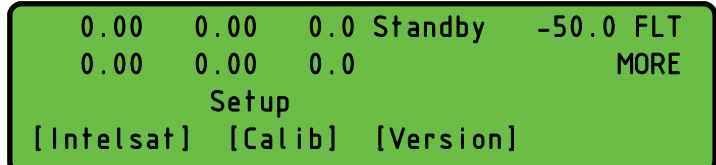

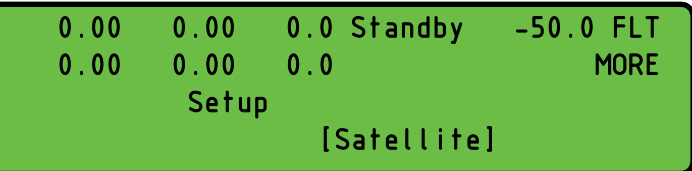

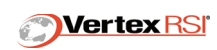

#### <span id="page-57-0"></span>**5.1 GENERAL SETUP**

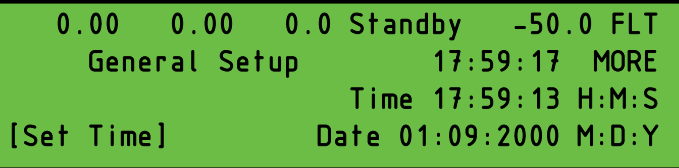

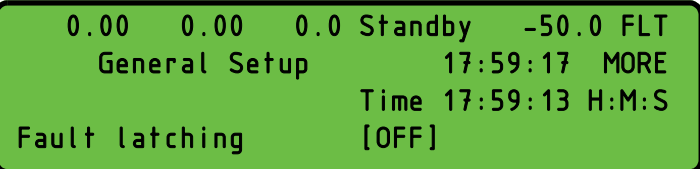

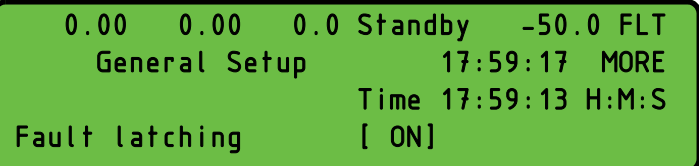

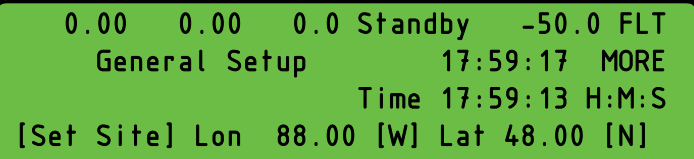

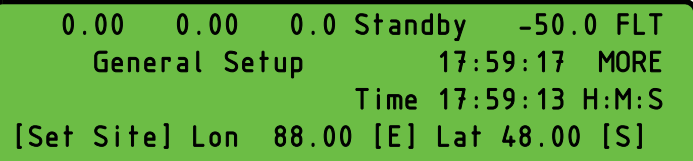

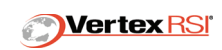

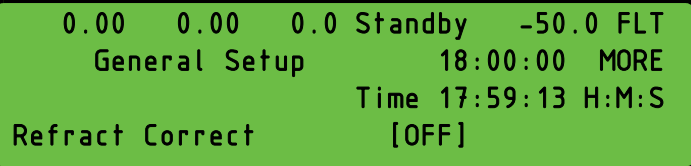

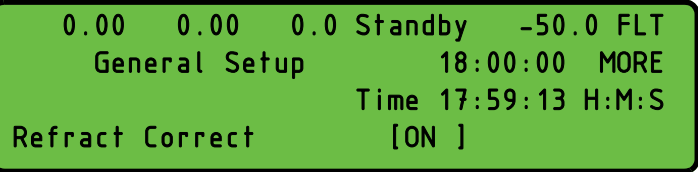

This menu allows the following actions:

- Set Site Location and Time (Refer to *[Section 3.3, "Manual Calibration" on page 3-5](#page-44-0)*).
- Turn Fault Latching On/Off (Refer to *[Section 2.12.1, "Fault Latching" on page 2-14](#page-33-0)*).
- Turn Refract Correction On/Off (Refer to *[Section 4.5.2, "Refract Correction" on page 4-5](#page-50-1)*).

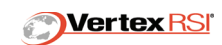

### <span id="page-59-0"></span>**5.2 TRACK SETUP**

 0.00 0.00 0.0 Standby -50.0 FLT Track Setup Box Scan Size 6.0 [Clear]

This menu allows the following actions:

- Set the Box Scan Size (Refer to *[Section 4.10.1, "Box Scan" on page 4-9](#page-54-2)*).
- Clear existing Optrack data (Refer to *[Section 4.1, "Optrack" on page 4-1](#page-46-0)*).

<span id="page-59-1"></span>**5.3 RF SETUP**

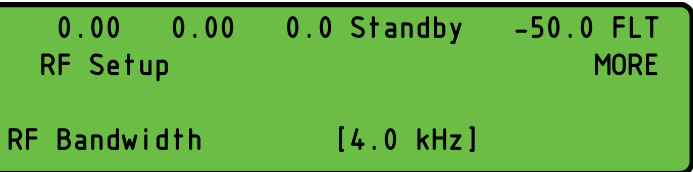

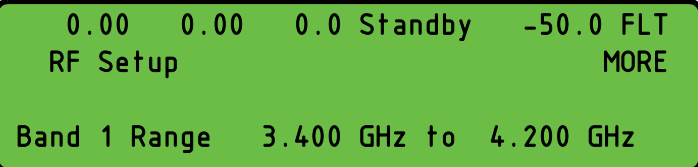

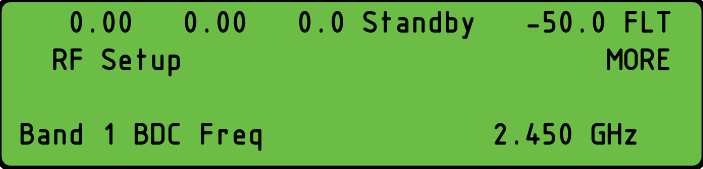

This menu allows the following actions:

• Set the L.O. Frequency (Refer to *[Section 5.12, "LO Frequency" on page 5-9](#page-64-0)*).

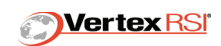

- Band 1 BDC Freq 2.450 GHz
- Band 2 BDC Freq 6.300 GHz
- Band 3 BDC Freq 10.000 GHz
- Band 4 BDC Freq 10.500 GHz
- Band 5 BDC Freq 10.750 GHz
- Band 6 BDC Freq 11.250 GHz
- Band 7 BDC Freq 19.250 GHz
- Band 8 BDC Freq 19.750 GHz
- Set the RF Bandwidth (Refer to *[Section 5.13, "RF Bandwidth" on page 5-10](#page-65-0)*).
	- $\cdot$  4.0 kHz
	- 280 kHz
	- $\cdot$  2.5 kHz
	- Band 1 Range 3.4 GHz to 4.200 GHz
	- Band 2 Range 7.250 GHz to 7.750 GHz
	- Band 3 Range 10.950 GHz to 11.450 GHz
	- Band 4 Range 11.450 to 11.700 GHz
	- Band 5 Range 11.700 GHz to 12.200 GHz
	- Band 6 Range 12.200 GHz to 12.750 GHz
	- Band 7 Range 20.200 GHz to 20.700 GHz
	- Band 8 Range 20.700 GHz to 21.200 GHz

#### <span id="page-60-0"></span>**5.4 ACTIONS**

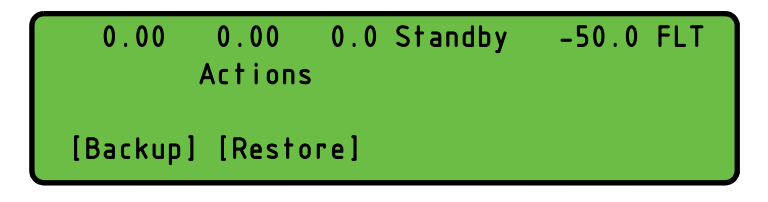

This menu controls system parameter backup to floppy disk. See *[Section 8.3.1,](#page-75-0)  ["ACU Parameter Back-up To 3.5" Floppy Disk" on page 8-2](#page-75-0)* for instructions on this function.

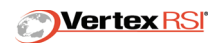

#### <span id="page-61-0"></span>**5.5 AZ SETUP**

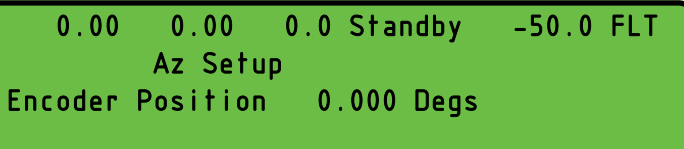

#### <span id="page-61-1"></span>**5.6 EL SETUP**

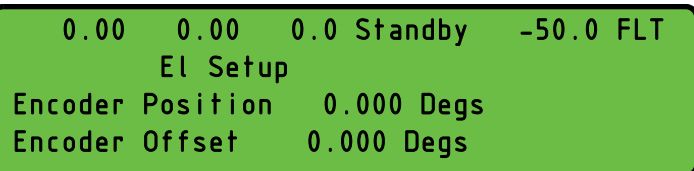

These menus display the current AZ and EL raw encoder feedback, and allow manual offset of the Elevation Encoder position.

#### <span id="page-61-2"></span>**5.7 TABLE**

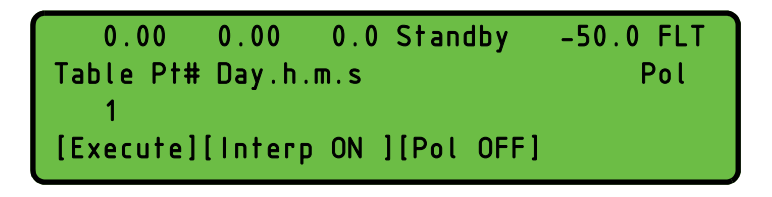

This menu allows optional Table Track data to be input. See *[Section 4.6.1, "Table](#page-51-0)  [Track Setup" on page 4-6](#page-51-0)* for more information on the Table Track function.

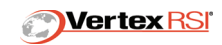

#### <span id="page-62-0"></span>**5.8 INTELSAT MENU**

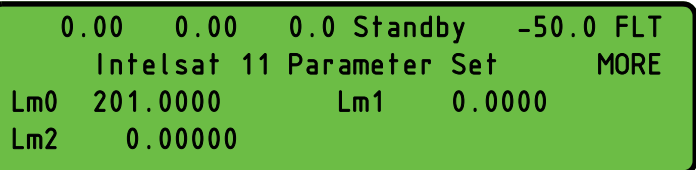

This menu supports the optional INTELSAT tracking mode. See *[Section 4.5,](#page-49-0)  ["INTELSAT" on page 4-4](#page-49-0)* for more information on these parameters.

#### <span id="page-62-1"></span>**5.9 CALIBRATION**

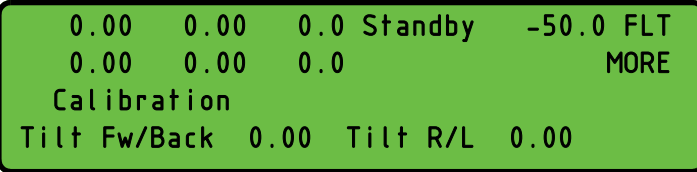

This screen supports monitor and control of the sensors used to auto-calibrate the antenna system. The auto-calibration sensors include the GPS receiver, the compass, and the dual-axis clinometers. See *[Section 3, "Site-To-Site Setup](#page-40-0)  [Procedure" on page 3-1](#page-40-0)* for more information on these parameters.

#### <span id="page-62-2"></span>**5.10 VERSION SCREEN**

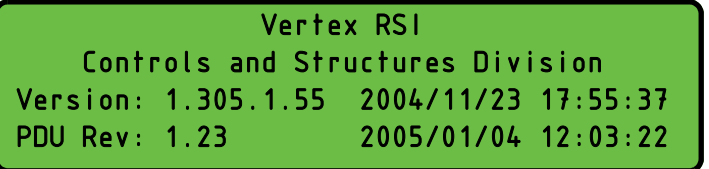

This screen displays the installed ACU software version.

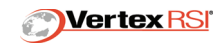

# <span id="page-63-1"></span><span id="page-63-0"></span>**5.11 SATELLITE DATABASE**

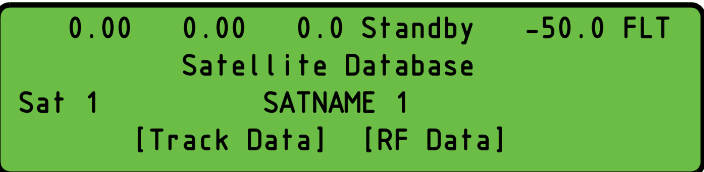

The Satellite Database allows the operator to pre-configure up to 10 satellite targets to store for later execution. Satellite configurations can be edited in the Setup/Satellite menu. Targets are designated 1 thru 10, and have both Track and RF Data components.

#### **5.11.1 Satellite Database – Track Data**

The Satellite Database - Track Data menu allows the operator to associate a particular tracking type with each satellite preset. Any available tracking mode can be selected.

Common tracking options include Position Track, Geo Track, Intelsat, Norad Track and Table Track.

- If Position Track is selected, the initial AZ/EL/POL pointing angle to the target can be stored and automatic SCAN will occur if the beacon signal is not acquired. Tracking will default to Optrack, Memtrack, or Steptrack (depending upon system configuration) after a successful SCAN.
- If Geo Track is selected, the initial target LON can be stored and automatic SCAN will occur if the beacon signal is not acquired. Tracking will default to Optrack, Memtrack, or Steptrack (depending upon system configuration) after a successful SCAN.
- If Intelsat Track is selected, the initial AZ and EL pointing angle is calculated from the stored Intelsat data set. Automatic SCAN will occur if the beacon signal is not acquired. Tracking will default to Optrack, Memtrack, or Steptrack (depending upon system configuration) after a successful SCAN.
- If NORAD Track is selected, the initial AZ and EL pointing angle is calculated from the stored NORAD data set. Automatic SCAN will occur if the beacon signal is not acquired. Tracking will default to Optrack, Memtrack, or Steptrack (depending upon system configuration) after a successful SCAN. Any one of up to ten NORAD data sets can be selected.
- If Table Track is selected, the initial AZ/EL/POL pointing angle is calculated from the stored Table Track data set. Automatic SCAN will occur if the beacon signal is not acquired. Tracking will default to Optrack, Memtrack, or Steptrack (depending upon system configuration) after a successful SCAN.

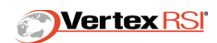

Other Tracking modes can also be attached to a Satellite preset. However, the remaining modes are less useful to the operator because they do not have the ability to specify initial pointing angles to the target.

- If MemTrack is selected, the initial AZ/EL/POL pointing angle is the current AZ/EL/ POL position. Automatic SCAN will occur if the beacon signal is not acquired. Tracking will default to Memtrack after a successful SCAN.
- If Optrack is selected, the initial AZ/EL/POL pointing angle is the current AZ/EL/POL position. Automatic SCAN will occur if the beacon signal is not acquired. Tracking will default to Optrack after a successful SCAN.

#### **5.11.2 Satellite Database – RF Data**

The Satellite Database - RF Data menu allows RF parameters to be stored with each satellite preset. Each RF Data set allows the operator to specify the following:

- Satellite Beacon Frequency,
- Down Converter Local Oscillator Frequency, (Applies to Internal L-Band Receivers only)
- Low Signal Threshold,
- Signal Offset,
- Receiver Bandwidth.

### <span id="page-64-0"></span>**5.12 LO FREQUENCY**

This parameter is valid for ACU's containing the Model 250 internal L-Band Receiver card. The LO Frequency parameter should be set to match the antenna's BDC Local Oscillator frequency (in MHz). Consult your BDC documentation for actual LO frequency used.

The ACU uses the LO Frequency to calculate the tracking signal frequency (in L-Band).

For ACU's with an internal 70 MHz card or external tracking receiver, this parameter is not applicable.

Up to eight LO frequencies (and associated receive band) can be predefined in a downconverter table. This feature is primarily used with multi-band antennas that contain several down-converters.

When the FREQUENCY parameter changes, the associated LO parameter automatically loads from the down-converter table, eliminating the need to hand enter the LO parameter each time a band change occurs.

Refer to Section 7, RF Options, for more information on the tracking receiver function.

© 2005 PN 99-403-0100 Rev B 5 - 9

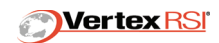

#### <span id="page-65-0"></span>**5.13 RF BANDWIDTH**

This parameter allows selection of the predetection receiver bandwidth. Parameter toggles between 2.5, 4.0, and 280 kHz. Valid for VertexRSI receiver types only. Narrower bandwidths will increase the receiver's S/N ratio. The 4.0 KHz bandwidth allows the system to track modulated beacons. The 280 KHz bandwidth allows the system to track on carriers.

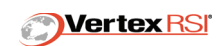

# *SECTION 6 - STATUS MESSAGES*

# **6 STANDARD STATUS MESSAGES**

The following lists the status messages displayed by the ACU and reported to the System Computer.

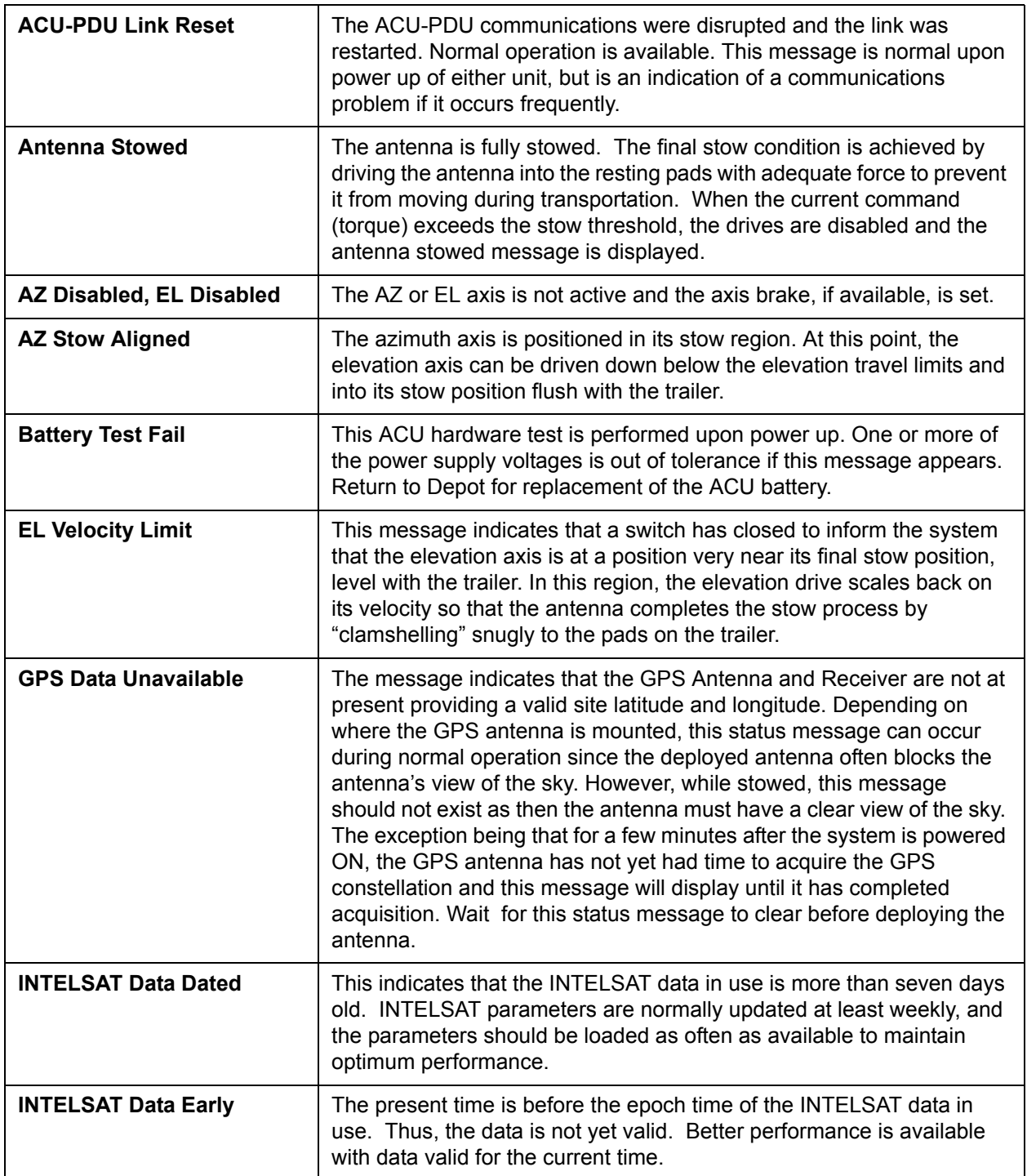

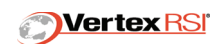

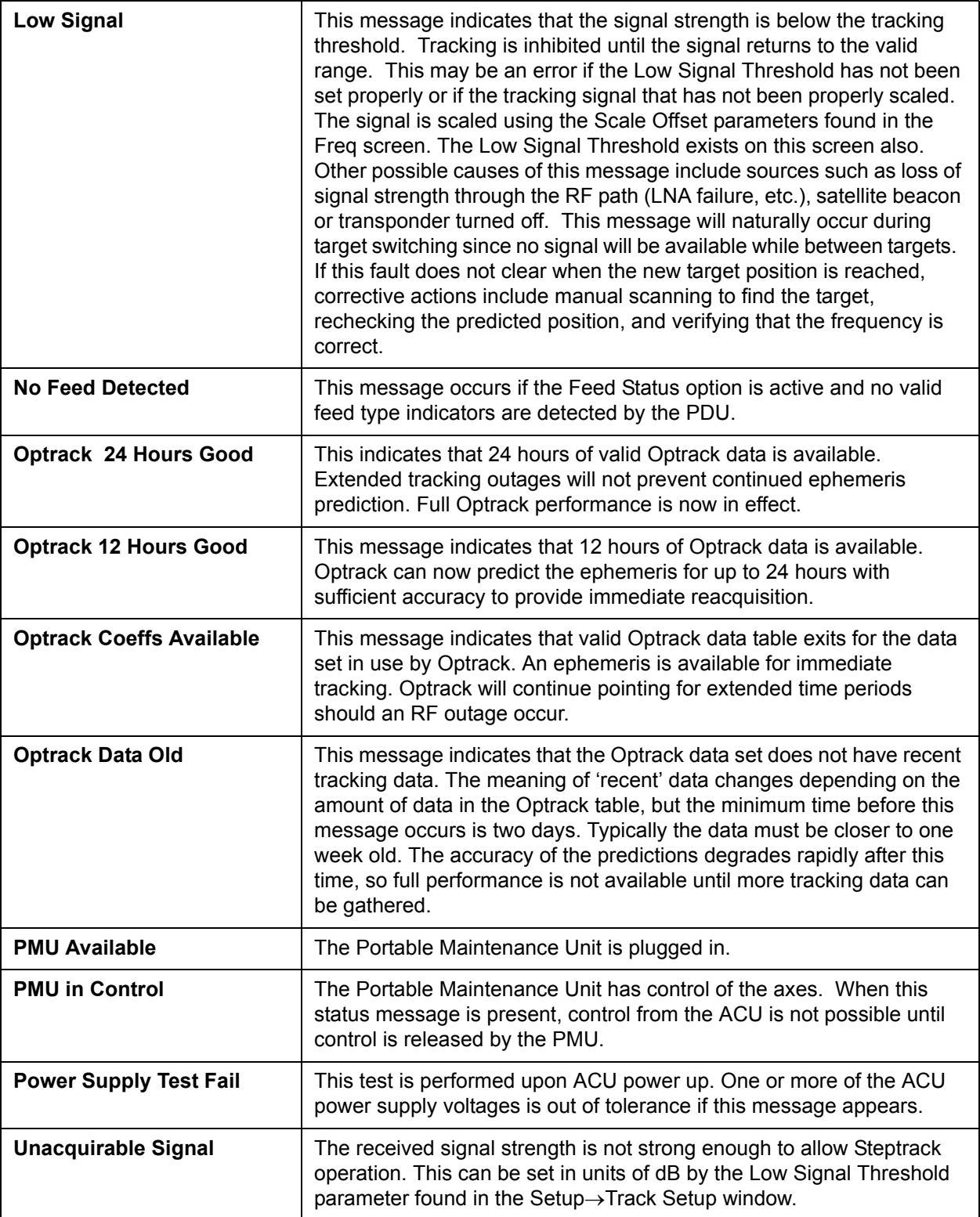

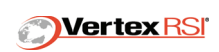

#### **6.1 LINEAR POLARIZATION MESSAGES**

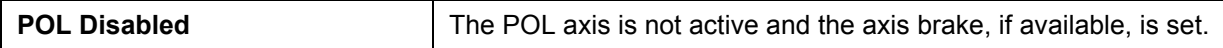

#### **6.2 CIRCULAR POLARIZATION MESSAGES (OPTIONAL)**

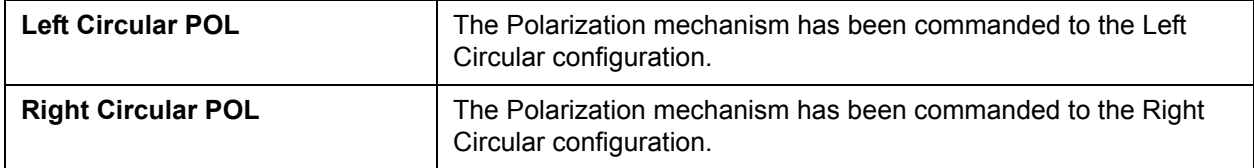

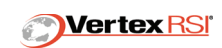

This page intentionally left blank.

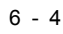

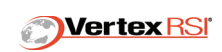

# *SECTION 7 - CONTROL SYSTEM*

# **7 CONTROL SYSTEM COMPONENTS**

The following paragraphs provide information on other system components supplied with the servo system.

# **7.1 PORTABLE MAINTENANCE UNIT**

The Portable Maintenance Unit (PMU) is a microprocessor independent unit with the controls and status indicators to execute manual motion control for azimuth, elevation, and POL. The unit has a 25 or 50 ft. pendent cable and connector that may be interfaced at the Power Drive Unit (PDU). The PMU is capable of performing these operations as an autonomous, hand-held unit and is functionally and physically independent of the Antenna Control Unit (ACU) and microprocessor position loop closure electronics of the PDU. The PMU is offered control when the ACU enters the Maintenance mode. Also, the PMU is automatically offered control by default when the ACU or PDU position loop electronics are powered down.

The front panel of the hand held PMU is shown in the *["Portable Maintenance Unit](#page-71-0)  [\(10988-\)", Fig. 7-1 on page 7-2](#page-71-0)*.

The PMU is a maintenance tool and is not designed for extensive usage. The unit is water resistant and may be used in outdoor conditions, but should not be stored outdoors.

### **7.1.1 Controls and Indicators**

The following describes the controls and indicators on the unit.

**POWER Indicator -** This indicator illuminates green whenever the PMU cable is terminated to the Power Drive Unit (PDU) or dedicated motor vicinity junction box and power to the rate loop electronics is available.

**ENABLE Indicator -** This indicator illuminates green whenever the panel is offered control.

**ACTIVE Indicator/Switch -** The actuation of this alternate action switch when the PMU is capable of controlling the antenna, or is in Maintenance mode or ACU is off. The green illumination of the ENABLE indicator, will *accept* control and preclude other units from taking control away. To indicate the panel is in control, the ACTIVE indicator is illuminated green. Once control has been accepted by the PMU, other units may not take it away until it is offered by the PMU. Offering control requires another actuation of the momentary action switch.

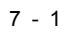

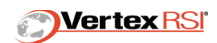

#### <span id="page-71-0"></span>**FIGURE 7-1 PORTABLE MAINTENANCE UNIT (10988-)**

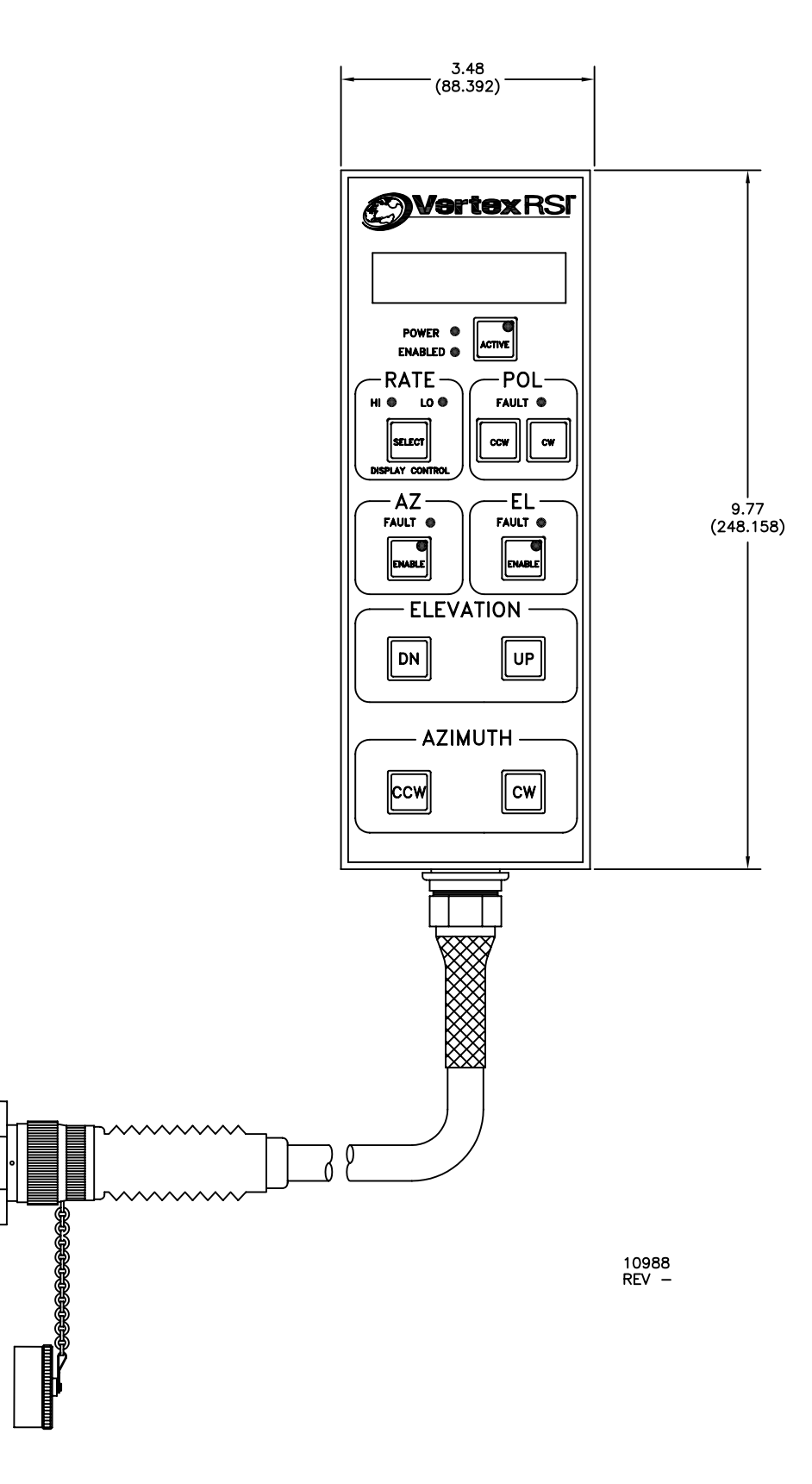

![](_page_71_Picture_6.jpeg)
The remainder of the PMU has the controls and indicators that are used when the unit is active. The azimuth and elevation sections are identical and are discussed together below.

**Azimuth (Elevation) FAULT Indicator -** This indicator illuminates red whenever an axis or system fault is reported by the PDU. This condition will inhibit control of the axis from the PMU. The fault message prohibiting movement is displayed at the ACU.

**Azimuth (Elevation) ENABLE Indicator/Switch -** The actuation of this alternate action switch allows the disabling and enabling of each axis without affecting the operation of the other axis. To indicate the axis is enabled, the ENABLE indicator is illuminated green.

**AZ CCW-CW/EL DN-UP Rate Switch -** When the PMU is activated and the axis is enabled, AZ/EL rate switches generate directional speed commands.

**Polarization FAULT Indicator -** This indicator illuminates red whenever a POL fault or system fault is reported by the PDU. This condition will inhibit control of the axis from the PMU.

**Polarization Rate Switch -** The polarization switch controls the CW/OFF/CCW state of the POL drive motors.

**HI/LO Switch and Indicators -** For the main drive system, the momentary action of the RATE switch allows the speed selection of HI (full speed) or LO (10% full speed) for azimuth and elevation axes.

The LCD Display (optional) continuously displays AZ/EL position and signal strength. Fault and Status message display mode is activated by depressing the RATE switch for at least 2 seconds. Return to the AZ/EL display mode is activated in the same way.

All of the safety interlocking functions such as emergency stops and travel limits are monitored and interlocked by microprocessor independent hardware logic in the PDU.

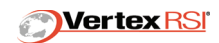

This page intentionally left blank.

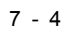

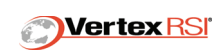

# *SECTION 8 - SERVICE*

# **8 SERVICING INSTRUCTIONS**

# **8.1 GENERAL**

# **8.1.1 Tools And Test Equipment Required**

Standard tools and test equipment are all that are necessary for servicing the 123T Antenna Control System.

# **8.1.2 Inspection, Cleaning And Lubricating**

All components in this system were designed to provide trouble-free operation with a minimum of maintenance. Indoor equipment should be kept clean and well vented. The PDU should be kept free of debris and dirt build-up which could cause excessive heat.

The antenna manufacturer should provide a maintenance and lubrication schedule for the structure, motors and accessories. Follow this schedule for proper operation and to maintain initial performance levels.

## **8.1.3 Safety Precautions To Be Taken**

Follow the following safety precautions when maintaining or inspecting the equipment.

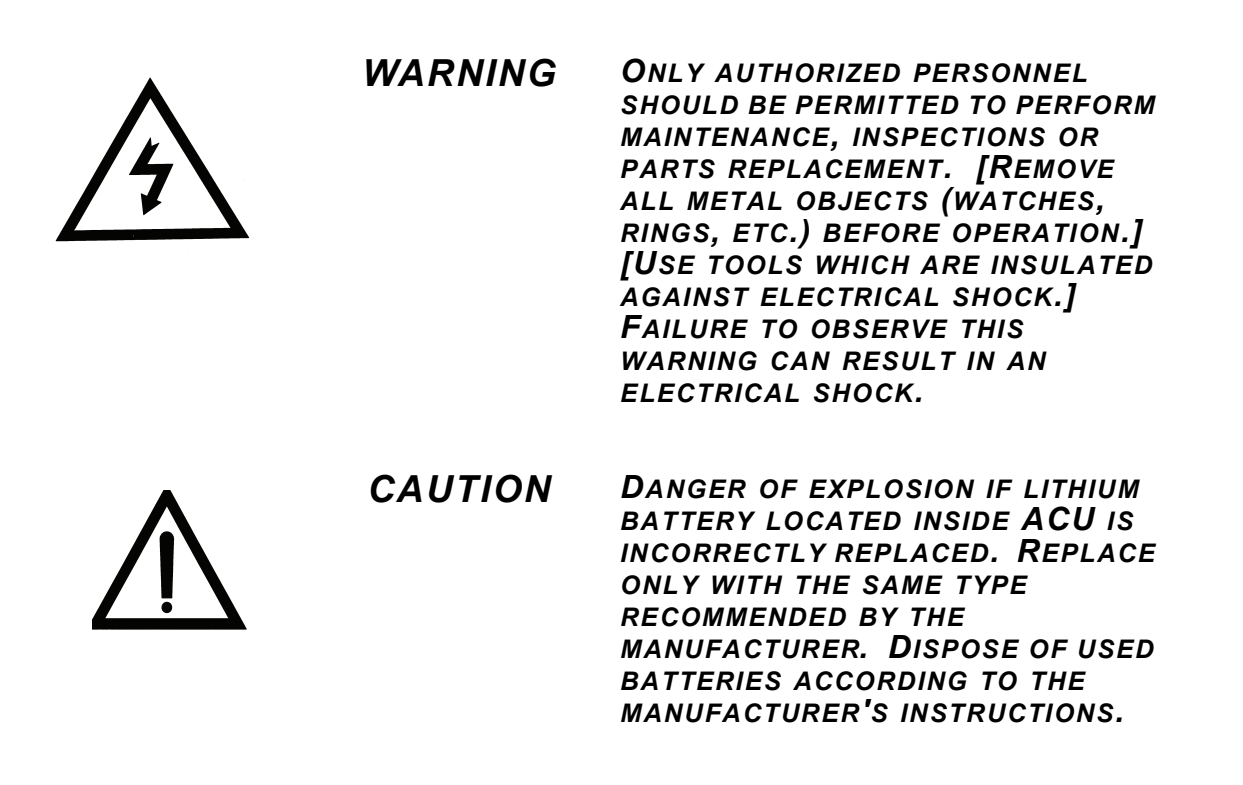

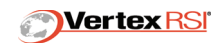

# **8.2 PERFORMANCE VERIFICATION**

System Performance testing should be done upon installation of control system hardware or after any maintenance is done on the antenna structure. Performance testing should include testing limit switch operation before moving the structure through its full travel range. The Site Acceptance Test Procedure provides specific tests used to verify system performance.

### **8.3 ACU SOFTWARE MAINTENANCE AND RESTORATION**

ACU software maintenance and restoration encompasses two procedures. The first is system parameter backup to 3.5" floppy disk, and the second is re-load of system software.

### **8.3.1 ACU Parameter Back-up To 3.5" Floppy Disk**

To save system parameters on 3.5" floppy disk.

Place a preformatted 3.5" disk in the FDD. Go to the Setup/Actions menu and execute "Backup". All system specific parameters will now be stored on the 3.5" disk.

The saved parameters can later be re-loaded on the ACU by following the same procedure above, inserting a previous backup in the FDD and executing "Restore" at the Setup/Actions menu.

# **8.3.2 ACU System Software Reload From Floppy Disk**

*NOTE: This procedure requires system software disks on 3.5 FDD media, provided by VRSI.*

To re-load system software from 3.5" floppy disks, first cycle power off at the ACU.

Place build disk #1 in the FDD. Power the ACU back on. The ACU front panel display will prompt for System disk, 1, 2, 3, 4, and Build Disk 2, in that order. After Build Disk 2 has loaded, the front panel display will prompt "Remove Build Disk 2 and cycle power". Remove the Floppy disk, power the ACU down. If system parameters had previously been saved, they can be restored now by following the procedure in 8.3.1.

# **8.4 SYSTEM LEVEL TROUBLESHOOTING**

There are three types of faults, SYSTEM, AXIS and NON-DISABLING. A system fault disables all AZ, EL and POL motors. An axis level fault disables only the affected axis. A non-disabling fault warns of a serious condition that may degrade operational efficiency, but does not require any motors to be disabled. The ACU provides reporting of numerous fault conditions. Each point monitored is assigned a specific fault message.

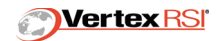

The standard list of each message with corresponding corrective action as follows:

| <b>AZ &amp; EL FAULTS</b>     | <b>SYSTEM</b><br><b>LEVEL</b><br><b>DISABLE</b> | <b>AXIS LEVEL</b><br><b>DISABLE</b> | <b>NON</b><br><b>DISABLING</b> |
|-------------------------------|-------------------------------------------------|-------------------------------------|--------------------------------|
| <b>ACU Emergency Stop</b>     | X                                               |                                     |                                |
| <b>ACU Software Error</b>     | X                                               |                                     |                                |
| <b>ACU-PDU Link Down</b>      | X                                               |                                     |                                |
| Antenna Safe                  | X                                               |                                     |                                |
| Antenna Emergency             | X                                               |                                     |                                |
| Real Time Clock Error         | X                                               |                                     |                                |
| <b>AZ CW/CCW Limit</b>        |                                                 | X                                   |                                |
| <b>AZ CW/CCW Prelimit</b>     |                                                 | X                                   |                                |
| AZ, EL Handcrank Engaged      |                                                 | X                                   |                                |
| <b>AZ/EL Drive Fault</b>      |                                                 | X                                   |                                |
| Command > Region AZ/EL $\pm$  |                                                 | X                                   |                                |
| EL Up/Dn Limit                |                                                 | X                                   |                                |
| EL Up/Dn Prelimit             |                                                 | X                                   |                                |
| <b>Enter Standby Mode</b>     |                                                 | X                                   |                                |
| <b>ACU-Computer Link Down</b> |                                                 |                                     | X                              |
| Axis Difference               |                                                 |                                     | X                              |
| AZ/EL ± Software Limit        |                                                 |                                     | X                              |
| <b>Bad Track Point</b>        |                                                 |                                     | X                              |
| Optrack AZ/EL POL, Data Error |                                                 |                                     | X                              |
| <b>Optrack Table Error</b>    |                                                 |                                     | X                              |
| <b>Receiver Fault</b>         |                                                 |                                     | X                              |
| Receiver IF Synthesizer       |                                                 |                                     | X                              |
| <b>Receiver Link Down</b>     |                                                 |                                     | X                              |
| Receiver RF Synthesizer       |                                                 |                                     | X                              |

**Table 8-1: AZ and EL Faults**

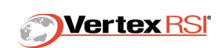

The following fault messages are for systems with polarization option:

| <b>POL FAULTS</b>          | <b>SYSTEM</b><br><b>LEVEL</b><br><b>DISABLE</b> | <b>AXIS LEVEL</b><br><b>DISABLE</b> | <b>NON</b><br><b>DISABLING</b> |
|----------------------------|-------------------------------------------------|-------------------------------------|--------------------------------|
| Command > Region POL $\pm$ |                                                 | x                                   |                                |
| <b>POL Drive Fault</b>     |                                                 | x                                   |                                |
| POL CW/CCW Limit           |                                                 | х                                   |                                |
| <b>POL Encoder Fault</b>   |                                                 | х                                   |                                |
| $POL \pm Software Limit$   |                                                 |                                     | х                              |

**Table 8-2: POL Faults**

To capture transient or short duration fault events, toggle the fault latching function ON at the Setup/General Setup menu. See *[Section 2.12.1, "Fault Latching" on page 2-14](#page-33-0)* for more information on this parameter.

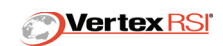

# **8.5 FAULT MESSAGES**

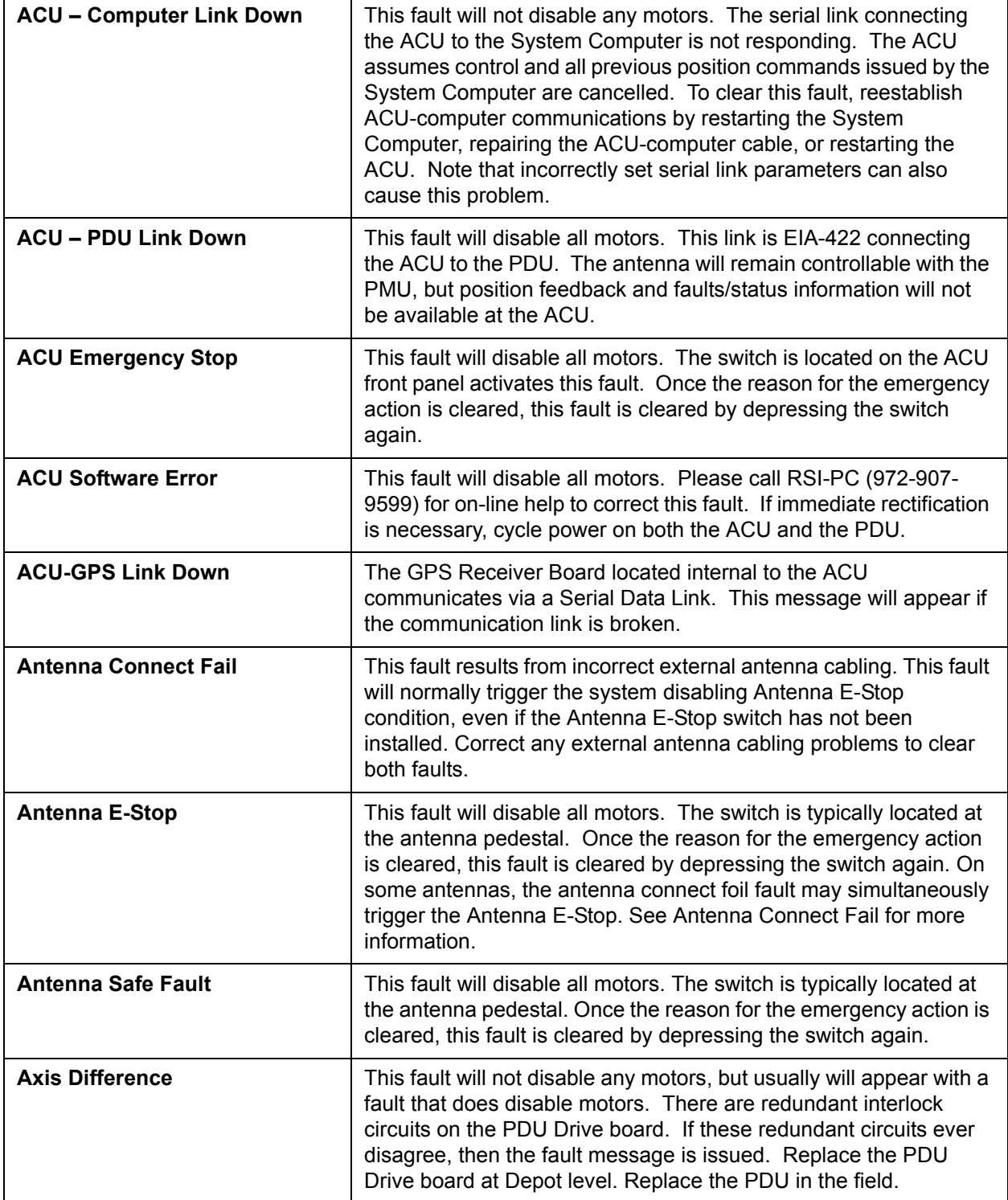

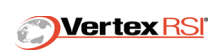

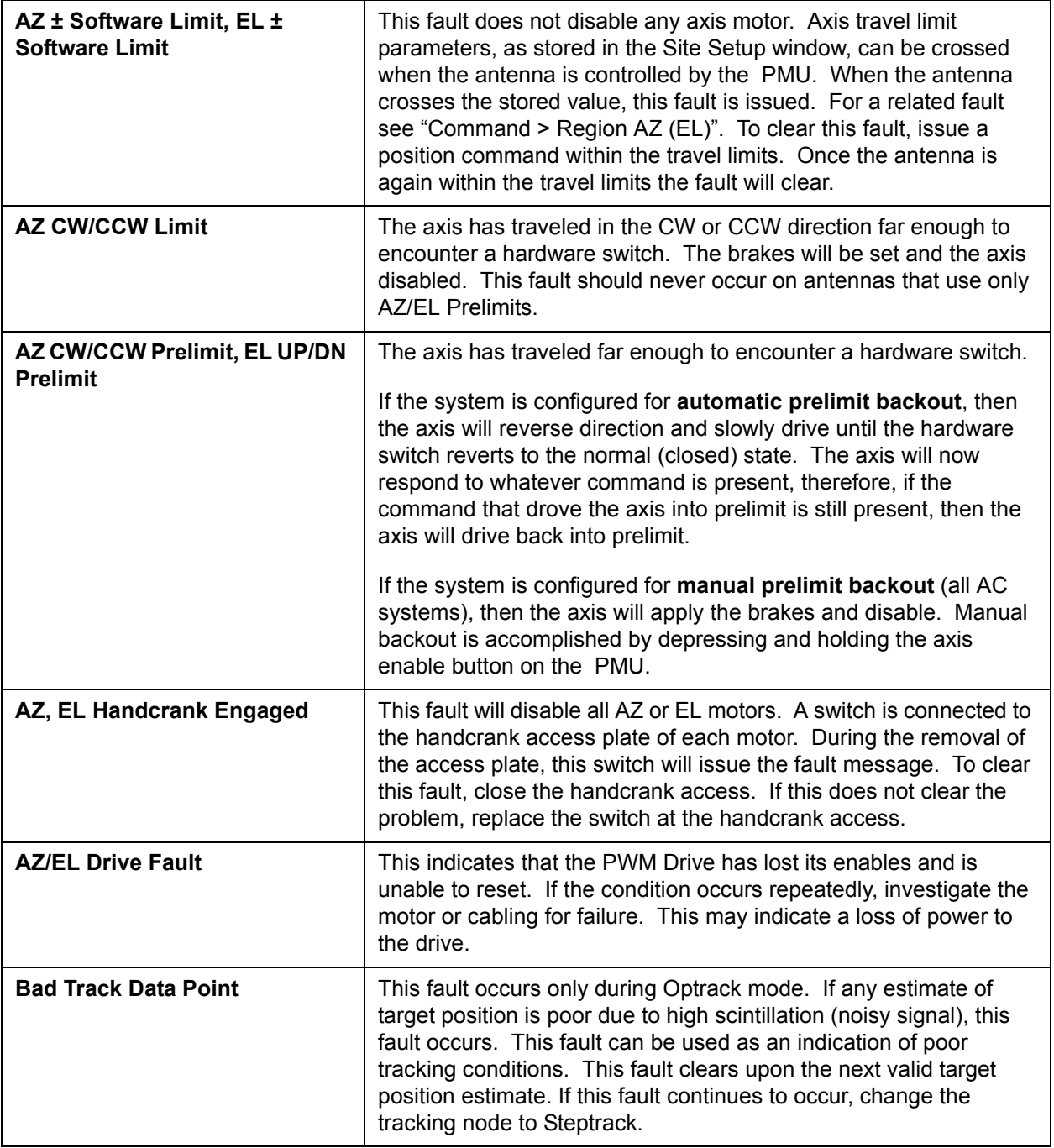

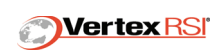

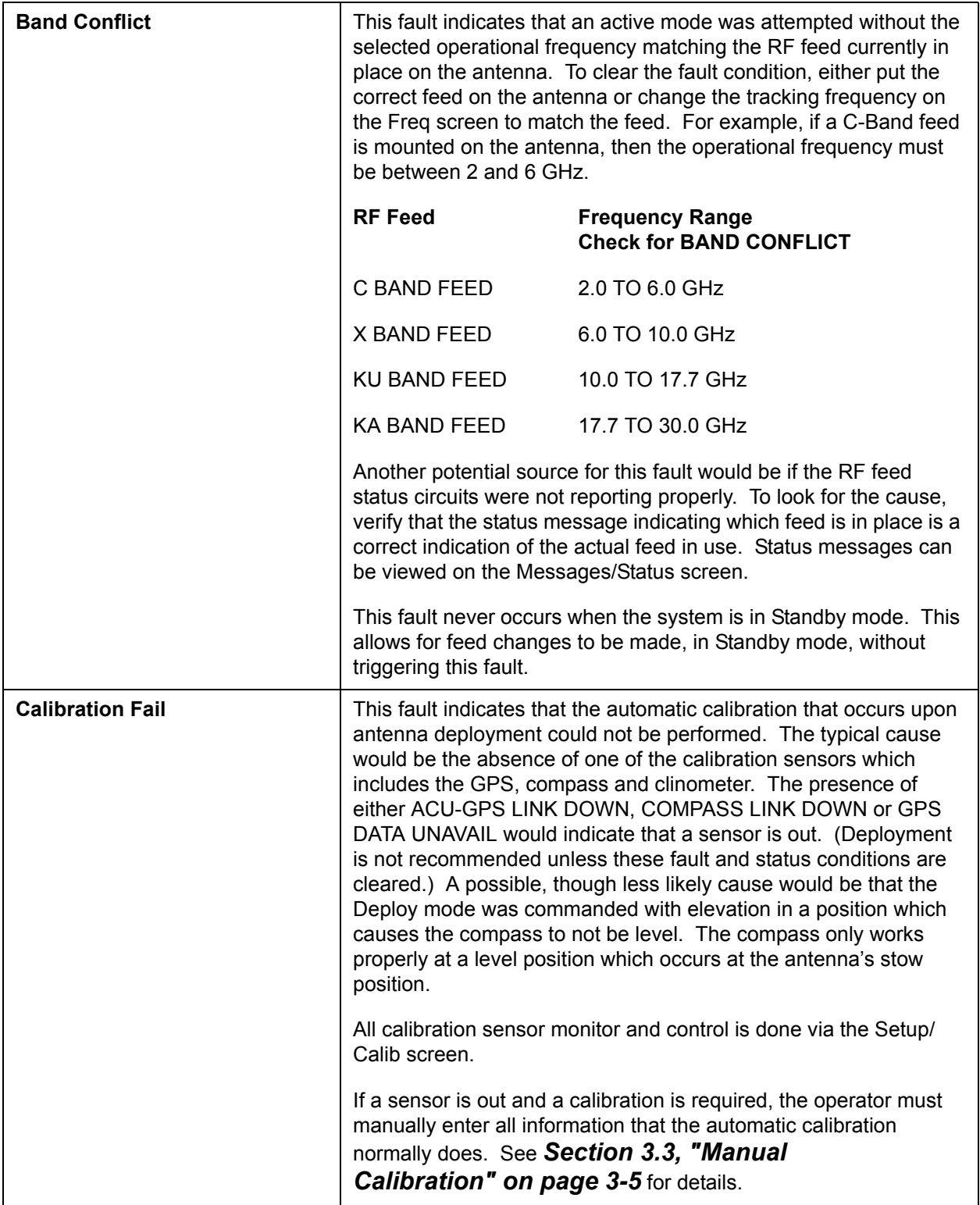

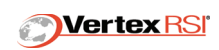

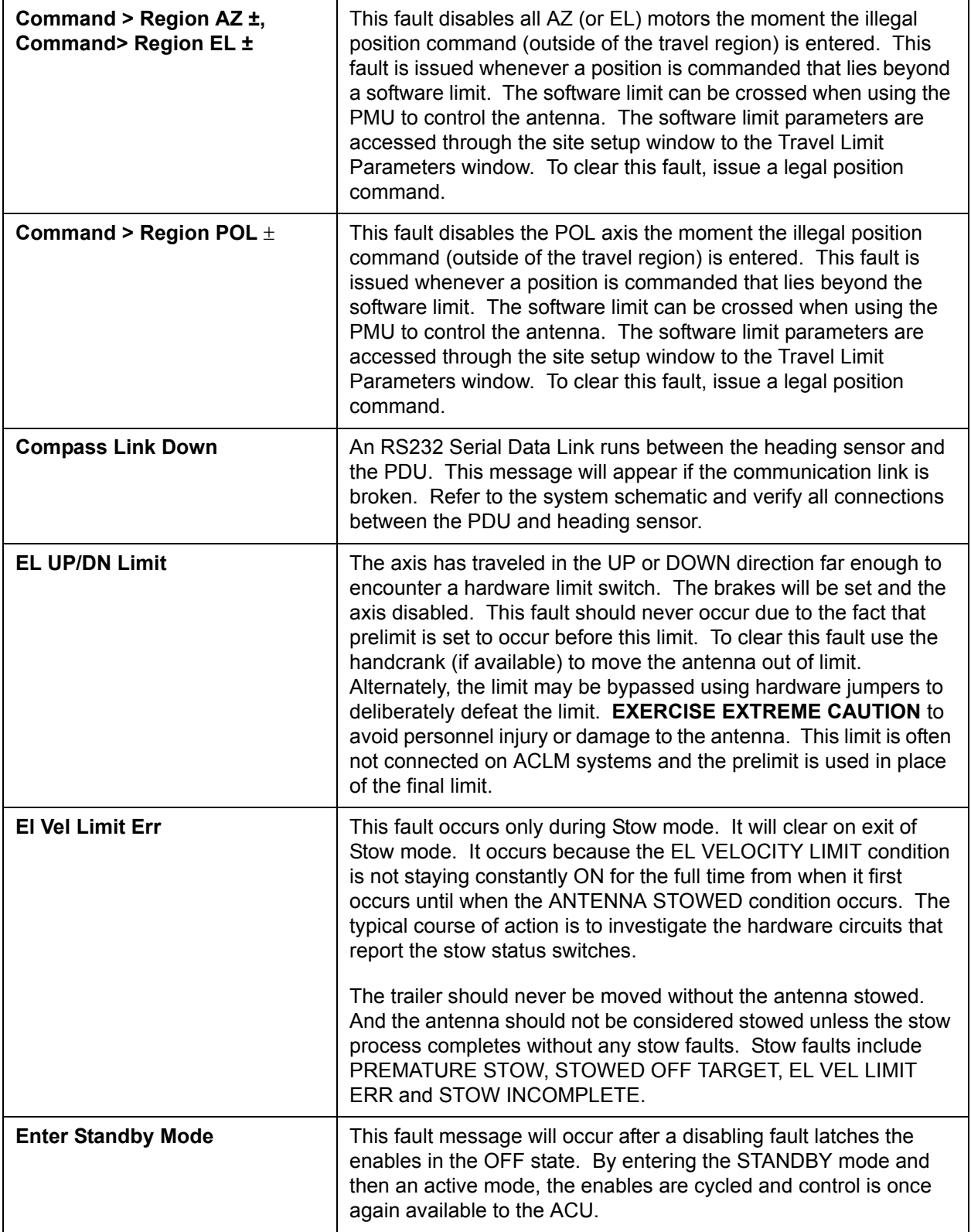

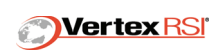

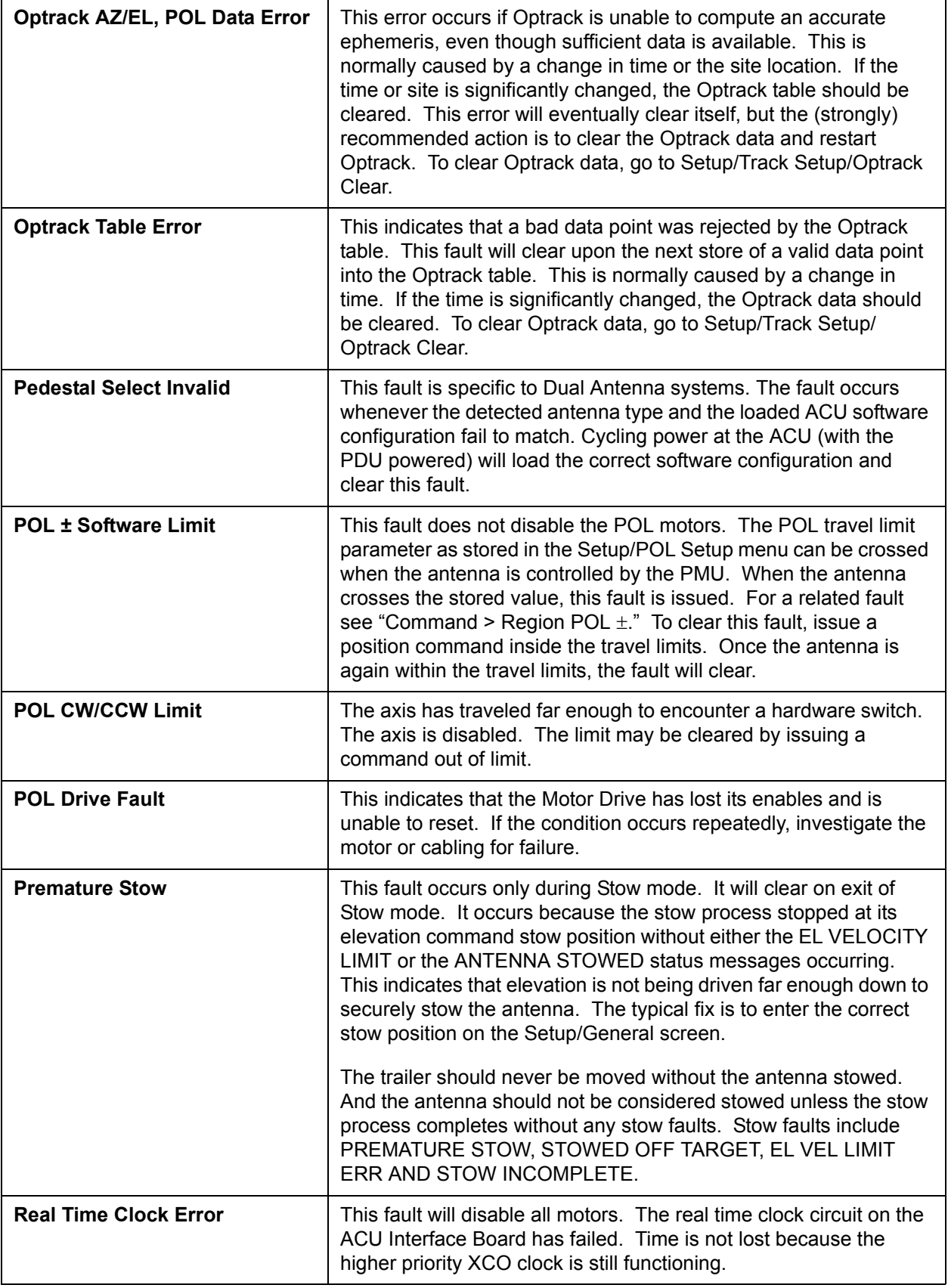

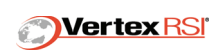

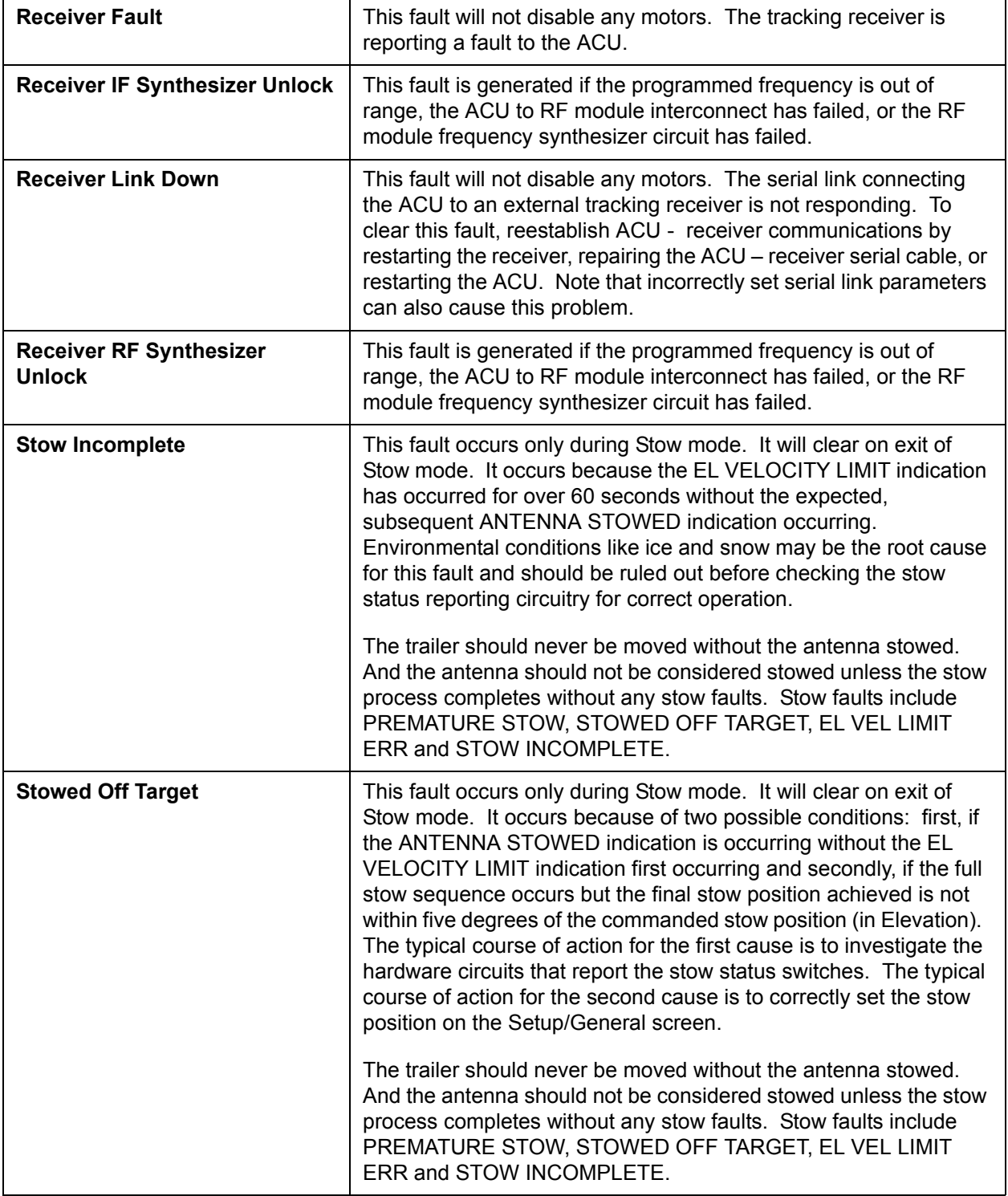

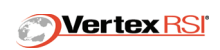

# **8.6 WIND-UP TEST**

The Wind-Up test is a diagnostic program found in the top-level menu tree. This test is used to characterize position feedback operation. Mechanical damage to the axis encoders, or axes drive trains, can produce antenna conditions that degrade or prohibit satellite tracking. The Wind-Up test mode outputs data useful in diagnosing potential encoder and drive train problems.

The Wind-Up test program assumes the antenna is pointed at a stationary satellite, and a valid tracking signal is being received. Under these conditions, offset movement in AZ or EL axes should always return a peak satellite signal at exactly the same AZ and EL position. If offset movement does not return a peak signal at the same AZ (EL) position, this indicates a position repeatability problem, the magnitude of which is displayed as the AZ (EL) windup. This test is also affected by the receive signal stability. Noisy conditions may degrade the test accuracy.

### **Procedure:**

Place the antenna pointed at a stationary satellite. Manually Peak the signal. Execute Wind-Up test. The control system will now automatically drive off peak, then reverse direction and drive through the peak, then reverse direction again and drive back through peak. The control monitors axis position and signal level while each pass occurs, calculating the peak angle. After the test is complete, the Windup is calculated as the difference in measured peak angle when driving CW (UP) into the peak versus driving CCW (DN) into the peak.

Run the Wind-Up test three times and verify that the results are similar for all runs.

Typical Wind-Up values should be less than 1% of the 3dB Beamwidth. If Wind-up greater than 3% is measured, then Optrack performance may be degraded. A minimum Wind-Up of 0.0055 degree, (with 1:1 resolver type encoders), is considered typical, and is due to the resolution with which these encoders are measured. The 3dB Beamwith (BW) is calculated as follows:

 $BW = 21 / (freq \times dia)$ 

Where freq = beacon frequency in GHz, and dia = dish aperture, in meters.

Example: For a 2.4 meter dish operating at 4.2 Ghz, the BW = 2.083 deg.

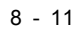

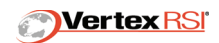

This page intentionally left blank.

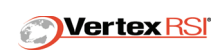

# *SECTION 9 - APPENDICES*

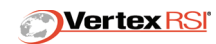

This page intentionally left blank.

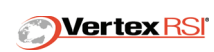

# **Appendix A - Parameters**

The following table lists each parameter, the default value, type, screen location, and dependency. Some parameters will be eliminated if their function is not needed. For example, if the system does not have polarization control, the POL position parameter on the track menu. The table lists parameters grouped by screen.

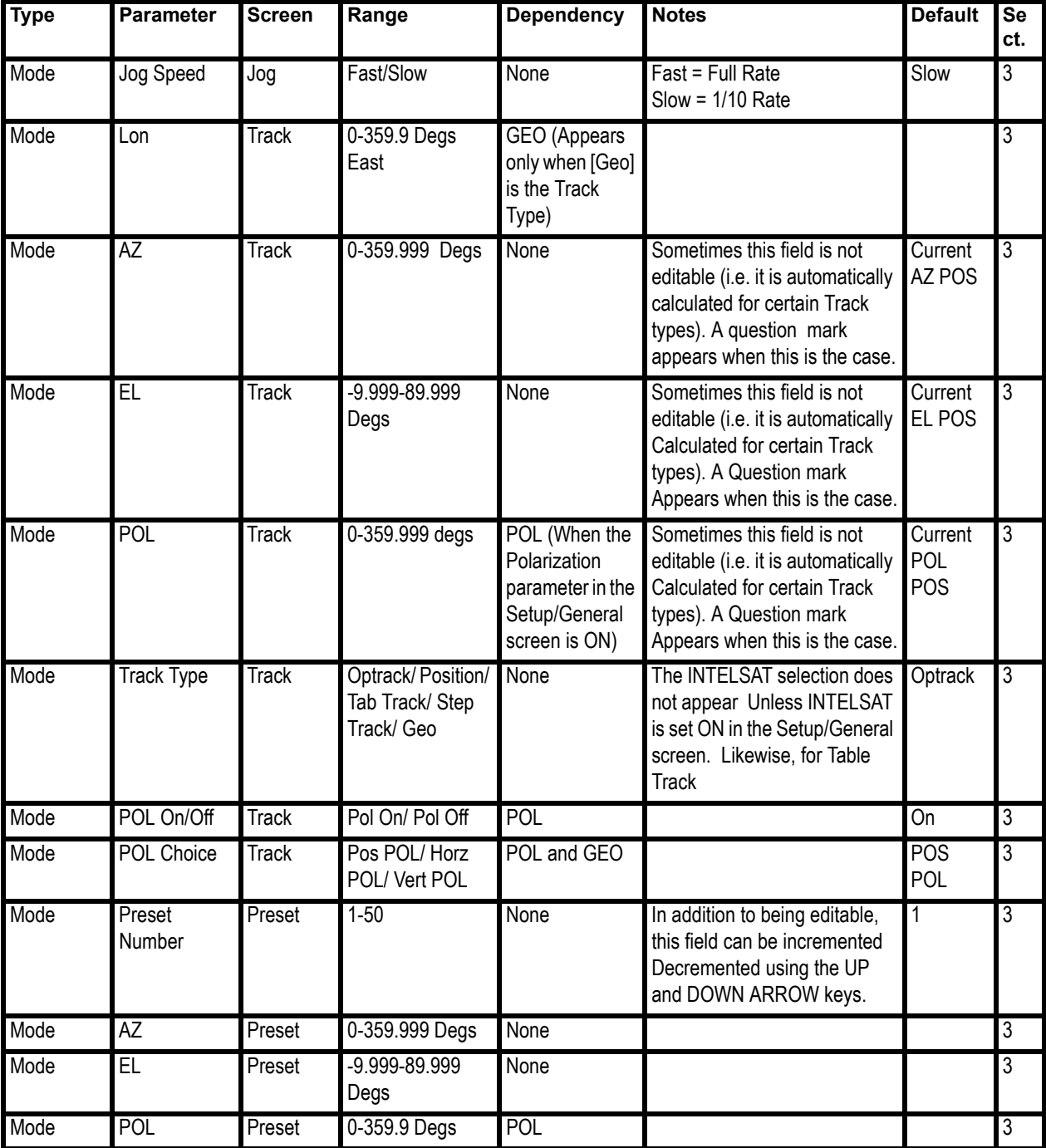

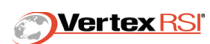

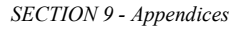

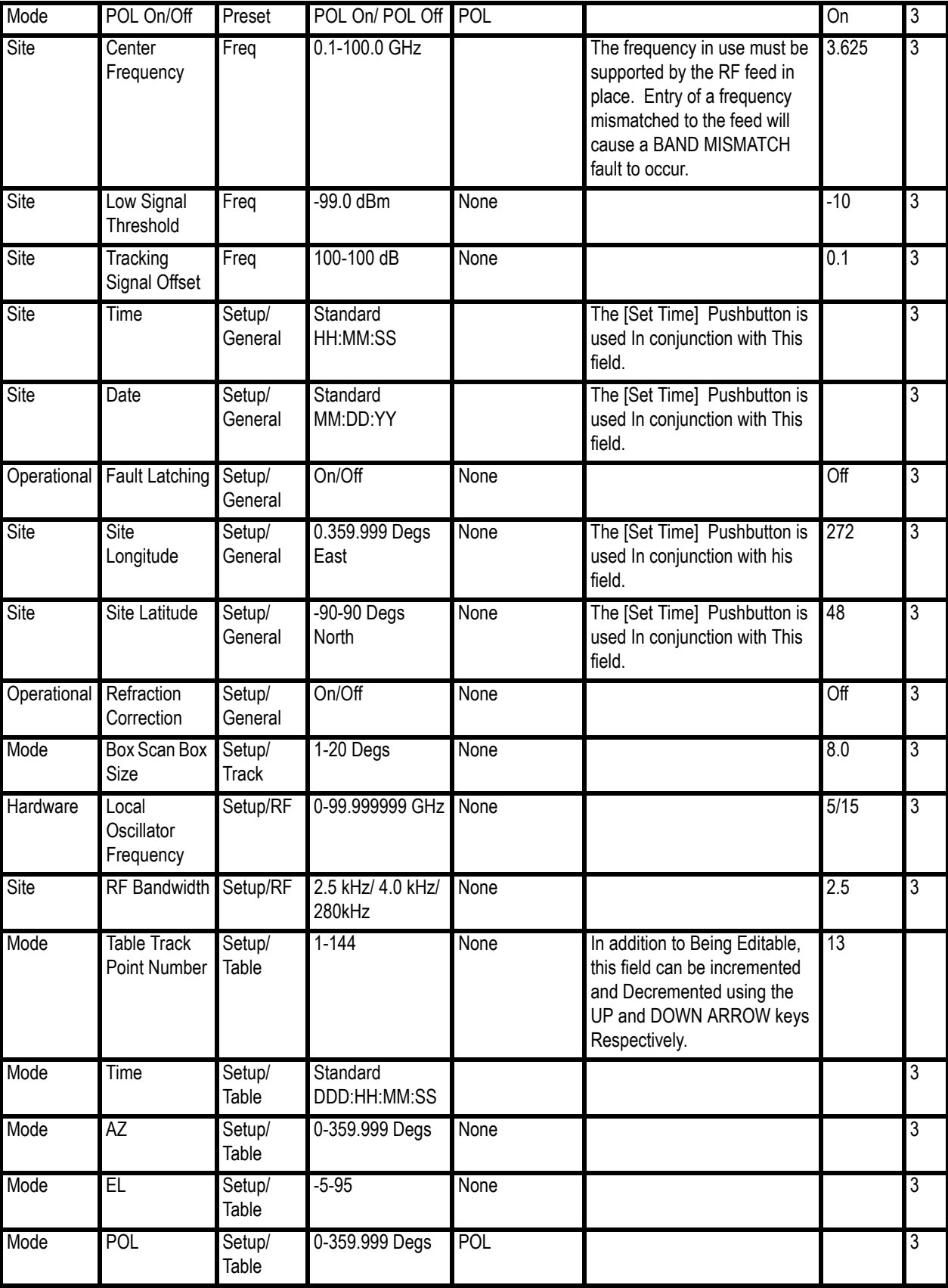

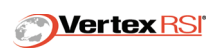

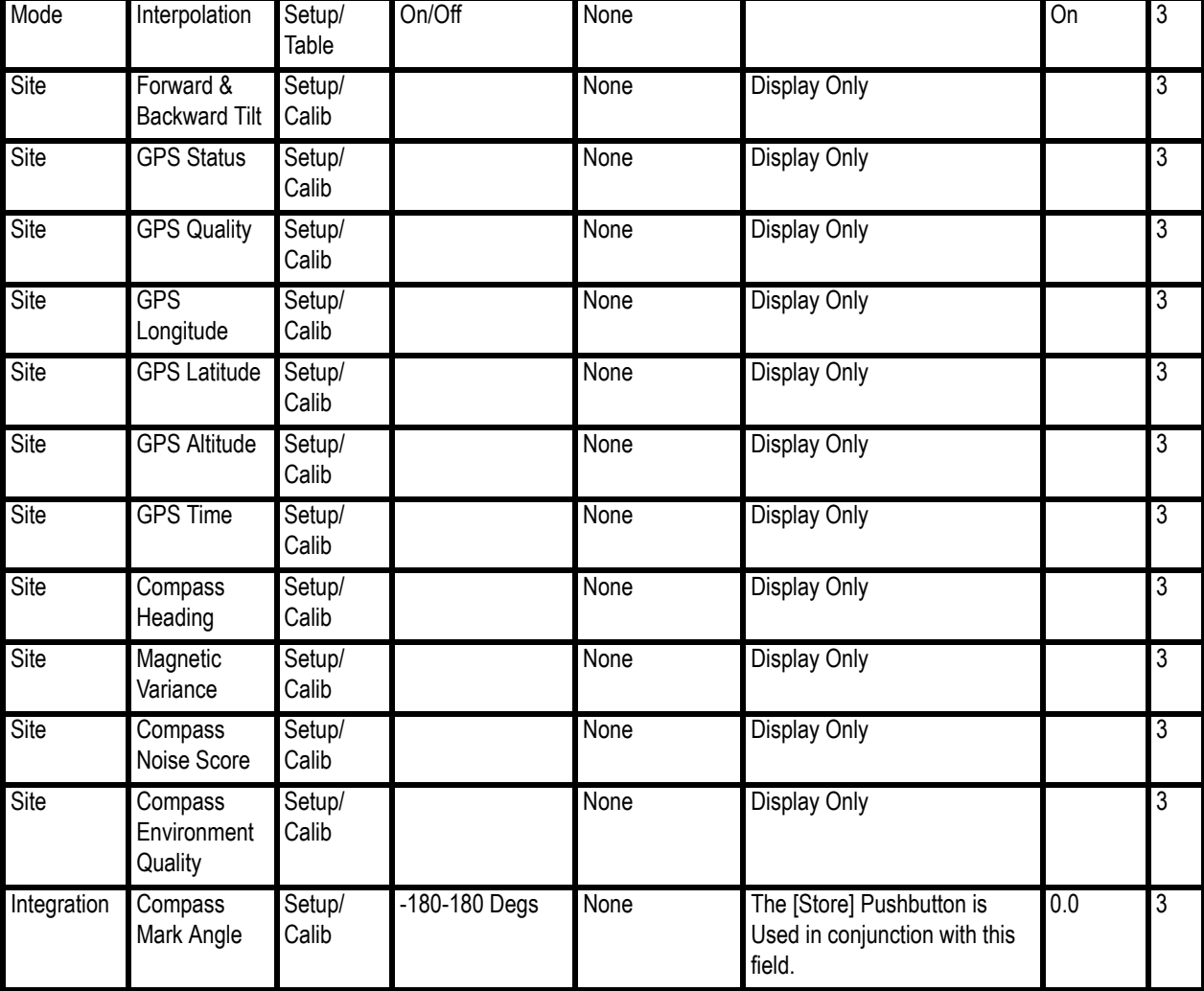

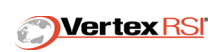

# **Appendix B - 123T/240MVO**

### *Typical Antenna Setup And Deployment*

The following procedure applies to 240 MVO antennas.

- **1.** Park the truck facing North (Antenna to the South for Northern Hemisphere Operation).
- **2.** Lower the stabilizing jacks.
- **3.** Power up the ACU and PDU.
- **4.** Check for Front/Back and Left/Right tilt in the Setup/Calibrate menu. The antenna must be level within  $\pm$  10 degrees. Adjust the stabilizing jacks, if necessary.
- **5.** Check the GPS status in the Setup/Calibrate menu. The level should be 9 before deploying. The GPS may take up to 20 minutes to locate the required number of satellites for accurate position calculation. If the GPS cannot find the required number of satellites for accurate position calculation, the site LAT and LON can be entered manually (if known) at the SETUP/General Setup menu.
- **6.** Check the compass status in the Setup/Calibrate menu. The noise and environment scores should be 7, 8, or 9. Operation may be possible at lower scores with degraded initial pointing angle performance.
- **7.** DEPLOY the antenna.
- **8.** Execute STANDBY mode.
- **9.** Go to the TRACK menu. If you have the satellite LON, select GEO TRACK. Enter the satellite Longitude. EXECUTE GEO TRACK.
- **10.** The control will calculate the initial satellite pointing angle using the GPS, Compass, and Tilt sensors as inputs.

The control will then move the antenna to the initial satellite pointing angle. If a signal (above the low signal threshold parameter) is found at the initial pointing angle, then the control will begin peaking the signal with OPTRACK.

If a signal (below the low signal threshold parameter) is found at the initial pointing angle, then the control will begin a BOX SCAN. The Box Scan size is determined by the Box Scan parameter found in the Setup/Track Setup menu.

At the end of the BOX Scan, the control will position the antenna to highest signal found within the scan. If no signal above the Low Signal Threshold is found, then the control will position the antenna back to the initial satellite pointing angle.

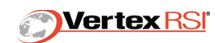

# **Appendix C - 123T/LHGXA**

## *Typical Antenna Setup And Deployment*

The following procedure applies to LHGXA antennas.

- **1.** Using a hand-held compass, locate the LHGXA so that the center of travel points towards the satellite. Record center of travel compass measurement for later use.
- **2.** Lower the stabilizing jacks and level the LHGXA using the trailer bubbles.
- **3.** Connect all units (ACU, PDU, etc.)
- **4.** Power the PDU. The PDU will read the antenna type hardware jumpers.
- **5.** Power the ACU. The antenna type will be sent from the PDU to the ACU. The ACU will then load the operating parameters for the LHGXA.
- **6.** Verify the Status message "LHGXA" is displayed at the ACU Messages>Status menu.
- **7.** Verify all faults have cleared except "Load Site Location".
- **8.** Check the GPS status in the Setup/Calibrate menu. The level should be 9 before deploying. The GPS may take up to 20 minutes to locate the required number of satellites for accurate position calculation. If the GPS cannot find the required number of satellites for accurate position calculation, the site LAT and LON can be entered manually (if known) at the SETUP/General Setup menu.
- **9.** At the Setup/Calibrate menu, enter the compass measurement from 1) above as the manual compass heading.
- **10.** Go to the top level menu and execute "Calibrate" mode. This will update the displayed AZ/EL angles.
- **11.** DEPLOY the antenna.
- **12.** Execute STANDBY mode.
- **13.** Go to the TRACK menu. Select GEO TRACK. Enter the satellite Longitude. EXECUTE GEO TRACK.
- **14.** The control will calculate the initial satellite pointing.

The control will then move the antenna to the initial satellite pointing angle. If a signal (above the low signal threshold parameter) is found at the initial pointing angle, then the control will begin peaking the signal with STEPTRACK.

If a signal (below the low signal threshold parameter) is found at the initial pointing angle, then the control will begin a BOX SCAN. The Box Scan size is determined by the Box Scan parameter found in the Setup/Track Setup menu.

At the end of the BOX Scan, the control will position the antenna to highest signal found within the scan. If no signal above the Low Signal Threshold is found, then the control will position the antenna back to the initial satellite pointing angle.

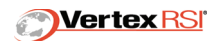

# **Appendix D - 123T Maintenance Manual on CD**

The 123T Maintenance Manual is project specific. The manual is on CD and contains the following:

- Operations Manual
- Maintenance Manual
- Vendor Data
- Drawings and Parts List
- Cage Codes

To view the PDF files you will need Adobe Reader which can be downloaded for free from www.Adobe.com.

To request a replacement CD, refer to the *VertexRSI Contact Information* located in the front section of the Operations manual.

*NOTE: When requesting a replacement CD, you will need to provide the project configuration number. This number can be found on the rear panel of the 123T ACU or PDU. The configuration number is typically the letter "C" followed by 4 digits (ex: C1234).*

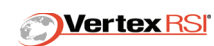